# **SIEMENS**

## Equipaggiamenti elettrici per macchine speciali WF 721/WF 723 A/WF 723 B/WF 723 C Schede di posizionamento

Istruzioni d'impiego Edizione 04.97

Descrizione Standard B-OP25/OP35

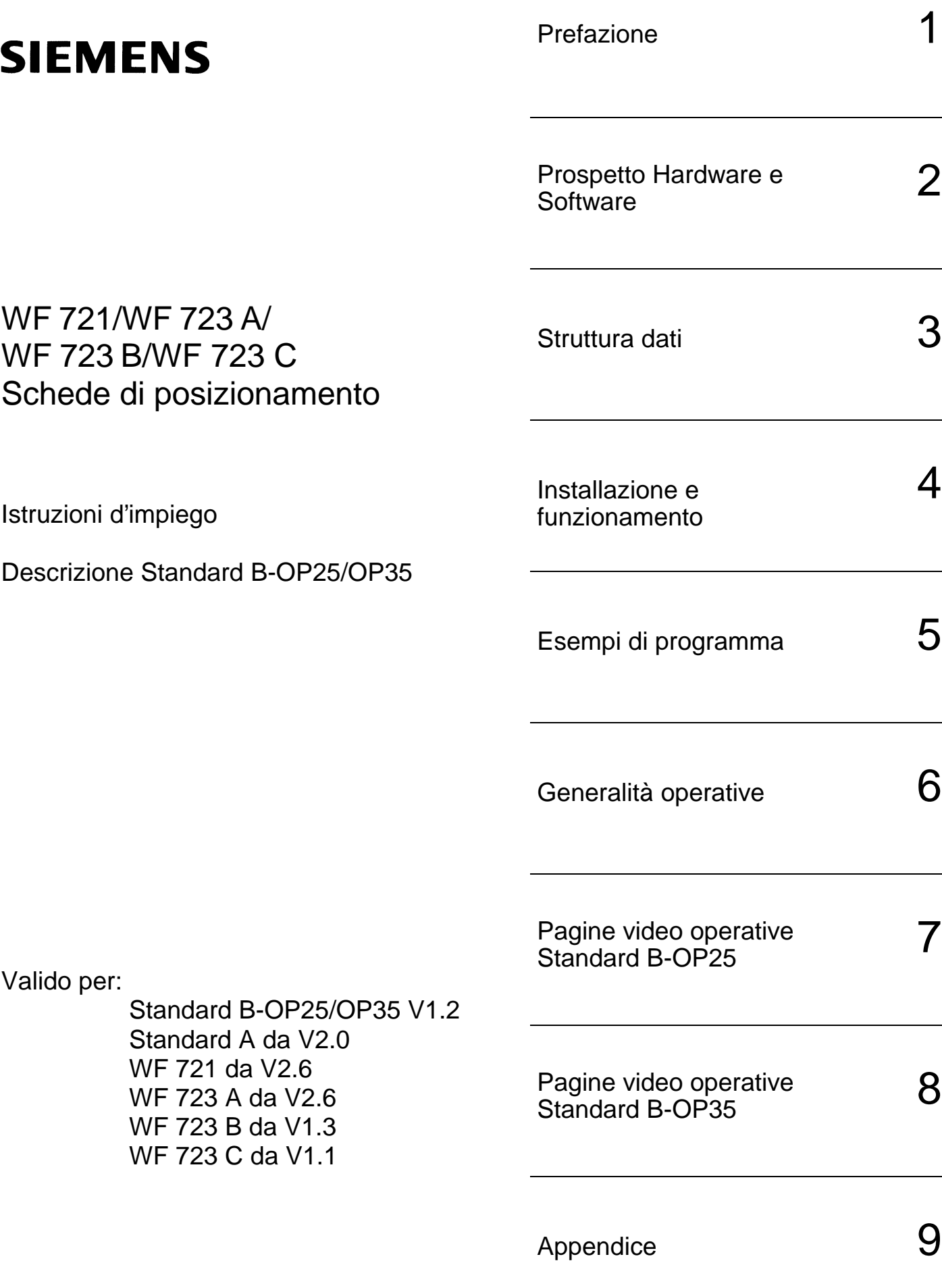

Edizione Aprile 1997

#### **Nota**

Questa pubblicazione, per questioni di chiarezza, non informa su tutti i dettagli di tutti i tipi di prodotto. Non può quindi prendere in considerazione tutti i casi possibili di installazione, funzionamento e manutenzione.

Richiedete quindi ulteriori informazioni alle filiali Siemens locali nel caso desideraste approfondire alcuni argomenti o formulare richieste particolari.

Il contenuto di questa pubblicazione, non costituisce parte di un accordo, impegno o rapporto giuridico precedente o vigente e nemmeno lo sostituisce. Gli impegni Siemens scaturiscono esclusivamente dal relativo contratto di vendita che contiene anche le sole e complete regole per le prestazioni in garanzia. Le regole di prestazioni in garanzia contrattuali non vengono nè limitate nè ampliate da questa pubblicazione.

BERO, SIMATIC, SIMODRIVE, SINEC, SINUMERIK, STEP sono marchi di fabbrica registrati della Siemens.

Le ulteriori denominazioni contenute in questa pubblicazione, possono anch'esse essere dei marchi di fabbrica registrati il cui utilizzo da parte di terzi, per i propri scopi, rappresenta una violazione del diritto di proprietà.

Ci riserviamo eventuali modifiche tecniche.

Non è ammesso consegnare a terzi o riprodurre questo documento, nè utilizzare il contenuto o renderlo comunque noto a terzi senza la nostra esplicita autorizzazione. Qualsiasi infrazione a questo divieto comporta il risarcimento dei danni subiti. E, fatta riserva di tutti i diritti, in particolare per il caso dei diritti derivati da brevetti e modelli industriali.

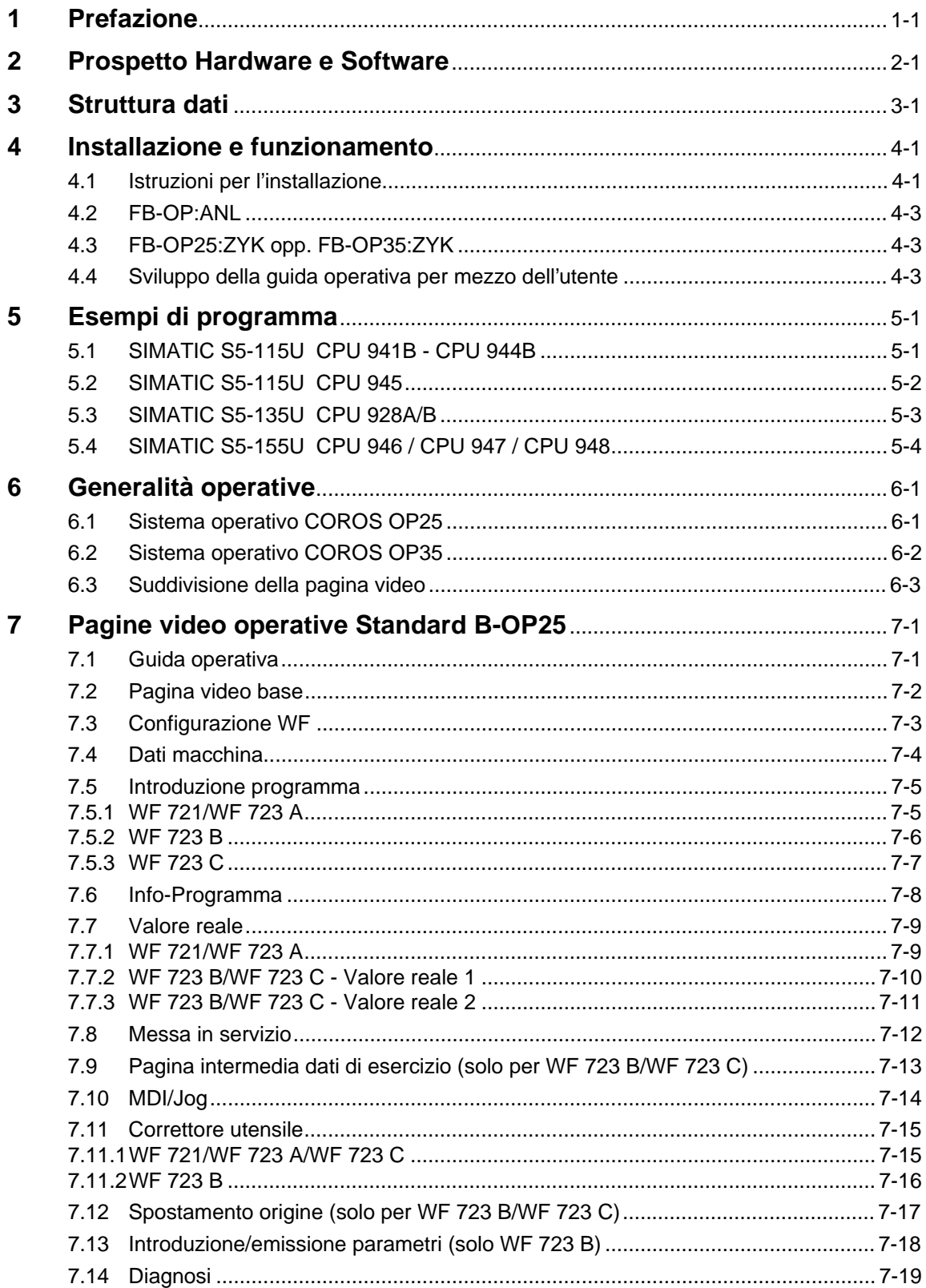

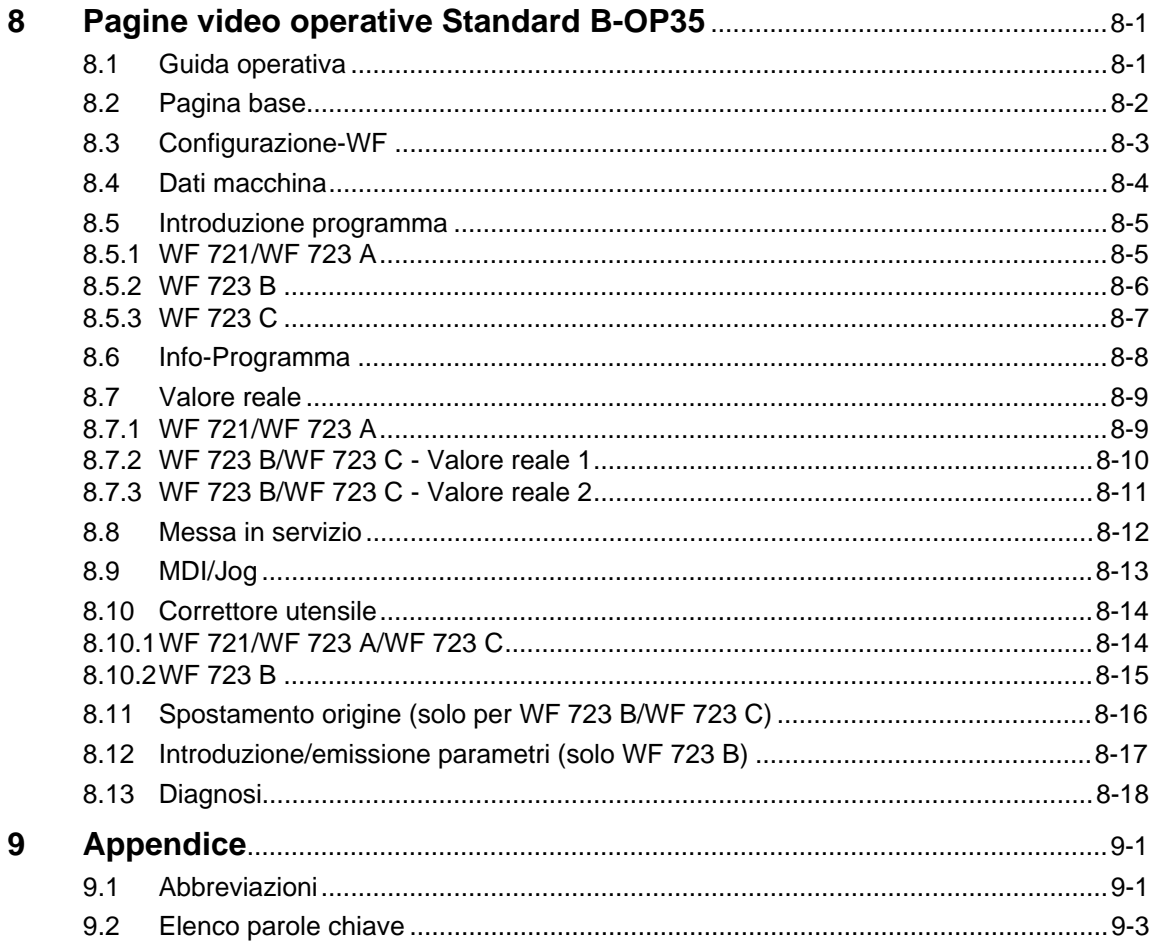

## 1 Prefazione

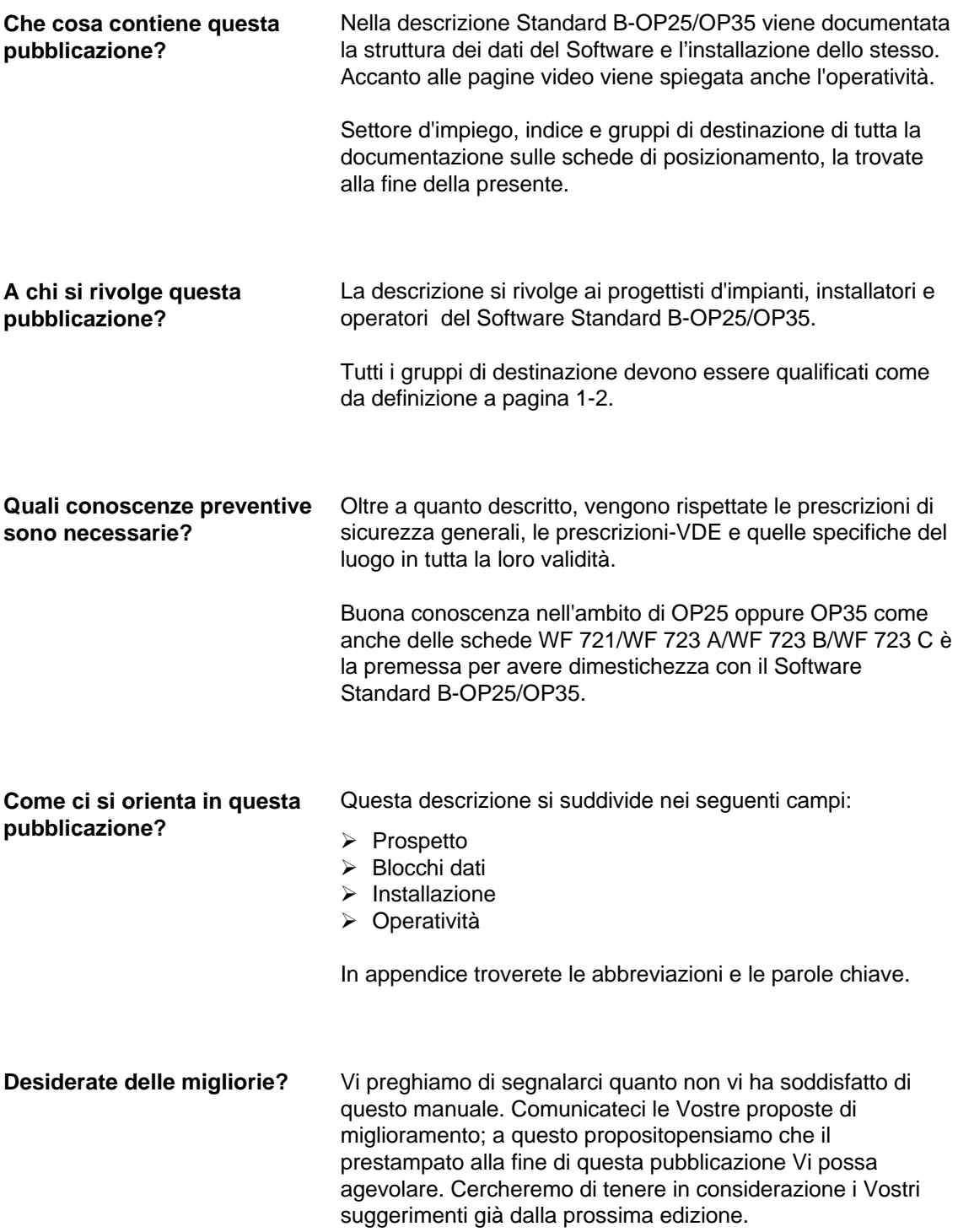

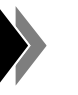

Nota Questo simbolo evidenzia informazioni importanti e ausiliarie.

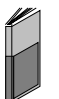

Riferimenti incrociati Un punto così contrassegnato, vi rimanda al contenuto di una determinata pubblicazione.

## 2 Prospetto Hardware e Software

Questa descrizione si riferisce alla visualizzazione con il sistema COROS OP25 opp. OP35. L'interfaccia fra le schede WF e il SIMATIC è rappresentata dallo Standard A. Lo Standard B OP25/OP35 è compreso nel programma SIMATIC che realizza i menu guidati dell'interfaccia uomo/macchina per una comunicazione fra il sistema di visualizzazione OP25 opp. OP35 e le schede WF per mezzo dello Standard A.

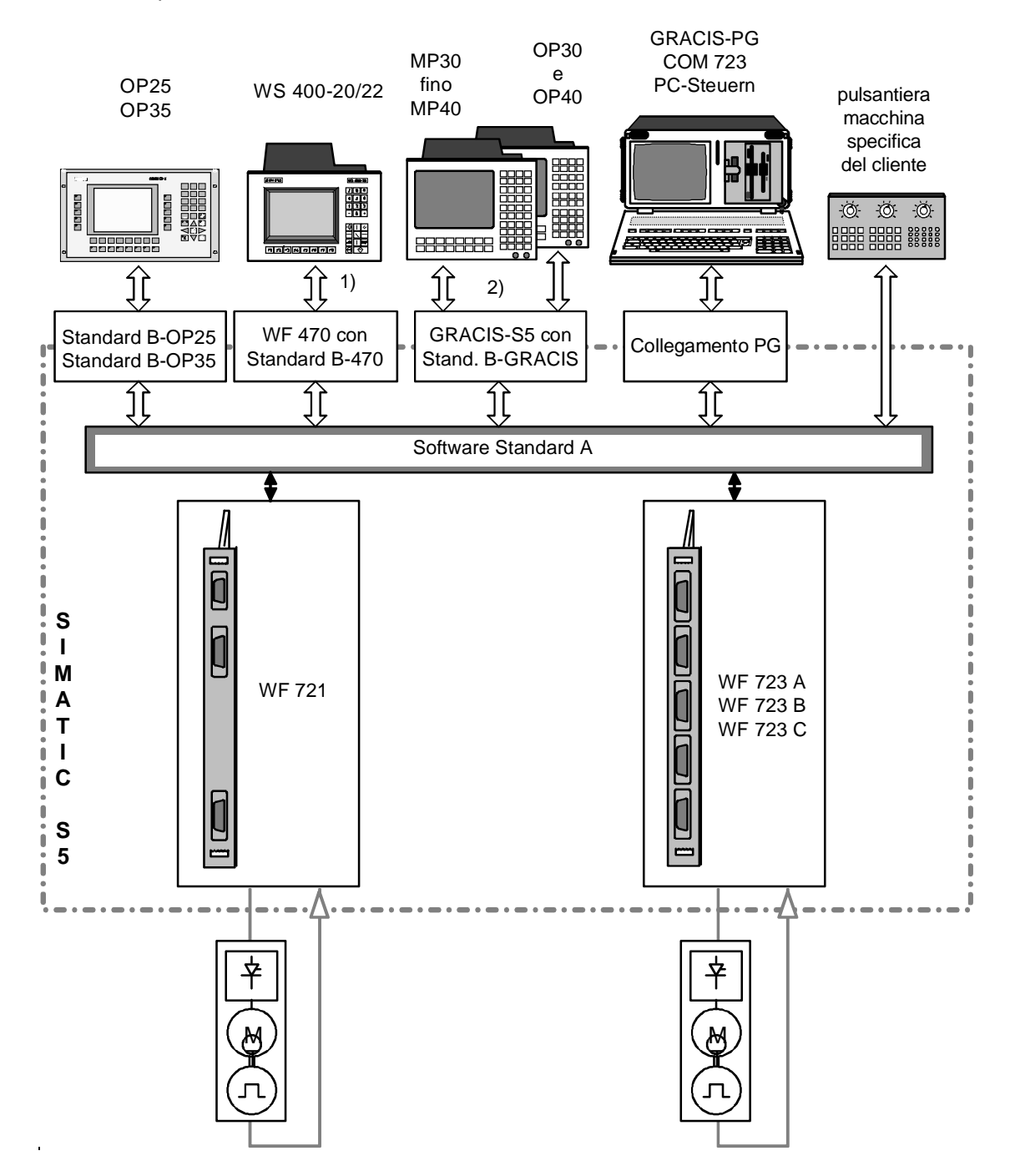

1) Per WF 723 B/WF 723 C non vengono offerte le maschere operative dello Standard B-470

2) Per WF 723 C non vengono offerte le maschere operative per lo Standard B-GRACIS.

## 3 Struttura dati

La comunicazione con le schede-WF ha luogo per mezzo di un concetto dei dati indipendente dalla tecnologia. La richiesta dati avviene per mezzo dei cosiddetti job. Se ad esempio viene trasmesso ad una scheda WF un job per la lettura dei dati macchina di un asse, questi viene svolto in maniera totalmente indipendente e automatica dalla scheda stessa.

La scheda WF si fa carico della segmentazione di grandi quantità di dati. In questo modo si possono trasmettere velocemente e in modo semplice grandi quantità di dati. Il programma utente viene scaricato dal peso dell'organizzazione di quanto sopra.

Per mezzo dello scambio dati indipendente dalla tecnologia, si ottengono i seguenti vantaggi:

- meno occupazione di memoria da parte dello Standard B-OP25/OP35, in quanto l'intelligenza per la comunicazione è residente nella scheda-WF
- scambio dati con la cheda-WF più semplice e veloce
- messa in servizio e localizzazione degli errori veloce per mezzo di una struttura semplificata e di una interfaccia univoca
- accesso veloce e semplice alle informazioni (numero versione, stand dell'emissione ecc.) in caso di intervento di assistenza
- trasmissione dati sicura grazie a delle routine standard e collaudate presenti nella scheda
- comunicazione indipendente dalla tecnologia per mezzo del concetto di job

Lo Standard B-OP25/OP35 comanda la selezione delle pagine video, l'introduzione a mezzo tasti come pure la sequenza dello svolgimento dei job con le schede WF per mezzo di un campo di applicazione definito. Allo scambio dati con le diverse schede-WF provvede il Software Standard A.

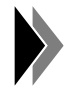

**Lo Standard B-OP25 e lo Standard B-OP35 sono dei pacchetti Software separati. Poichè questi differiscono appena nel concatenamento all'interno del programma utente, essi vengono rappresentati insieme nel proseguo della descrizione.**

Il Software Standard B-OP25/OP35 consiste di tre blocchi funzionali:

FB-OP: ANL (FB215) La FB-OP:ANL dispone la struttura dati necessaria dello Standard B-OP25/OP35. La FB-OP:ANL è indipendente dalla tecnologia e viene chiamata e parametrizzata una sola volta all'avviamento del PLC. La FB215 può essere rinominata.

FB-OP25: ZYKopp. FB-OP35: ZYK (FB216)

La FB-OP□5:ZYK è la parte ciclica dello Standard B-OP25/OP35 ed è responsabile della gestione delle singole pagine video. La FB-OP<sup>1</sup>5:ZYK viene chiamata e parametrizzata una sola volta nel programma ciclico del PLC. La FB216 può essere rinominata.

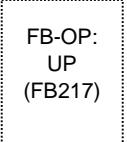

Esiste anche un terzo blocco funzionale FB-OP:UP (FB217) che viene chiamato internamente, come sottoprogramma, dalla FB-OPQ5:ZYK.

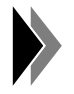

**Inoltre vengono impiegati i blocchi funzionali FB51, FB52 e FB53 come blocchi di accoppiamento per OP25 o OP35 e vengono presi dal pacchetto Standard COROS OP25/OP35 (vedi esempio di programma).**

L'interfaccia dati per lo Standard B-OP25/OP35 consiste dei seguenti blocchi dati:

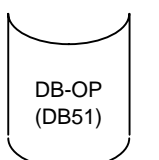

Il blocco dati interfaccia DB-OP viene impiegato per la comunicazione fra OP25 oppure OP35 e il SIMATIC. Il numero di DB51 non dovrebbe essere cambiato. Qualora si cambiasse il numero di DB, devono essere cambiati conseguentemente anche i puntatori nella progettazione ProTool.

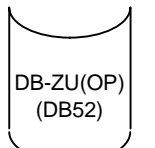

Il blocco dati di assegnazione DB-ZU(OP) è necessario a FAP-accoppiamento (per ulteriori spiegazioni vedere Manuale utente COROS Comunicazione). La DB-ZU(OP) non può essere scambiata con la DB-ZU dello Standard A.

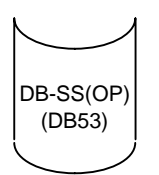

Il blocco dati DB-SS(OP) viene impiegato per l'accoppiamento-FAP (per ulteriori spiegazioni vedere Manuale utente COROS Comunicazione).

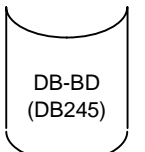

Il blocco dati pagine video DB-BD, contiene i dati di job dipendenti dalle pagine video della scheda-WF selezionata. Il numero della DB245 non dovrebbe essere cambiato. Se si cambia il numero di DB si devono riprogettare tutte le pagine video.

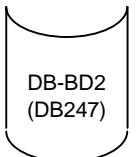

L'ulteriore blocco dati pagine video DB-DB2, contiene ulteriori dati di job dipendenti dalle pagine video ed è solo parte integrante dello Standard B-OP35. Il numero della DB247 non dovrebbe essere cambiato. Se si cambia il numero di DB si devono riprogettare tutte le pagine video.

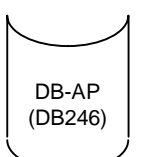

Il blocco dati job DB-AP contiene le intestazioni dei job di tutti i job necessari. La DB246 deve essere copiata su una con un numero diverso.

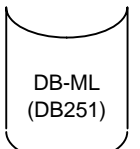

Il blocco dati di segnalazione DB-ML è necessario per la comunicazione fra OP25 oppure OP35 e il SIMATIC. Il numero di DB251 non dovrebbe essere variato. Qualora si cambiasse il numero di DB, devono essere cambiati conseguentemente anche i puntatori nella progettazione ProTool.

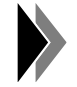

**Il contenuto dei blocchi dati nominati non possono essere variati dall'utente.**

I blocchi dati suddetti li trovate nel dischetto dello Standard B-OP25/OP35 e devono essere caricati da questo.

Struttura dati **04.97** and 04.97 and 04.97 and 04.97 and 04.97 and 04.97 and 04.97 and 04.97 and 04.97 and 04.97 and 04.97 and 04.97 and 04.97 and 04.97 and 04.97 and 04.97 and 04.97 and 04.97 and 04.97 and 04.97 and 04.97

#### 3-4 Siemens AG 1997 All Rights Reserved 6ZB5 440-0WJ05 WF 721/WF 723 A/WF 723 B/WF 723 C (BN - Descrizione Standard B-OP25/OP35)

## 4 Installazione e funzionamento

## **4.1 Istruzioni per l'installazione**

Sul dischetto dello Standard B-OP25/OP35 troverete una directory così strutturata:

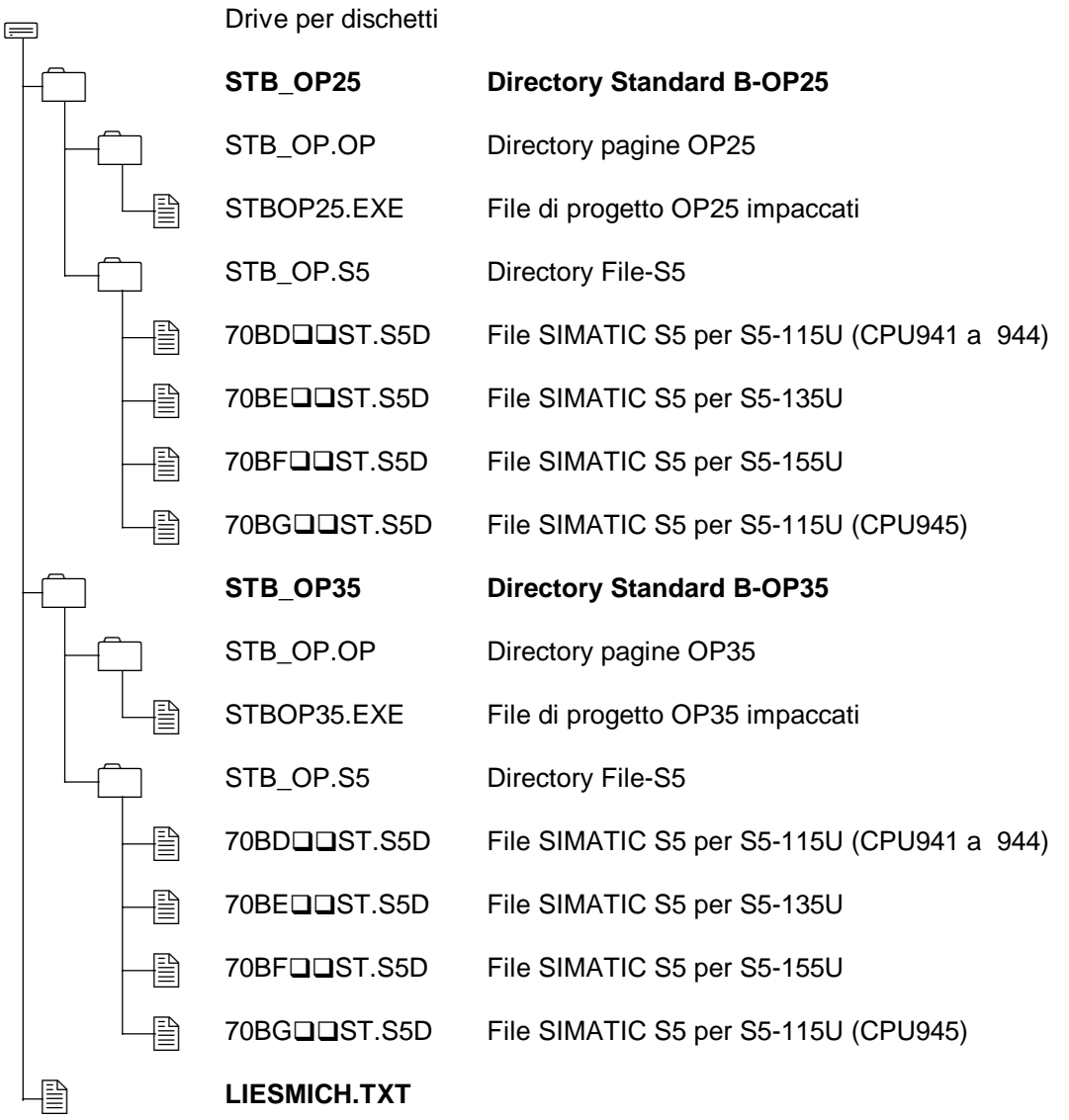

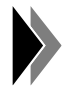

**Il carattere fittizio (**q**) nel nome del File denomina lo stand della versione (Esempio: 70BD12ST.S5D** Ø **Versione V1.2)**

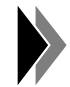

**Informazioni attuali e importanti li troverete nel File "LIESMICH.TXT".**

Per il funzionamento dello Standard B-OP25/OP35 necessita il seguente Hardware:

- PLC con una CPU ammessa
- WF 721, WF 723 A, WF 723 B e/o WF 723 C
- COROS Operator Panel OP25 oppure. OP35
- Cavo con connettori fra OP e PLC
- Cavo con connettori fra PC/PG e OP

A seconda del PLC impiegato, può essere necessario anche l'Hardware seguente:

- CP523 per un accoppiamento-FAP
- Modulo interfaccia-TTY per un accoppiamento-FAP per mezzo di SI2

Sono necessari anche i Software seguenti:

- Software Standard A (vedi catalogo AR 10)
- Standard-FB per OP25/OP35 (vedi catalogo ST 80)
- Firmware per OP25 oppure OP35 (viene fornito con ProTool; vedi catalogo ST 80)
- Software di progettazione ProTool da V2.01 (vedi catalogo ST 80)

Lo Standard B-OP25/OP35 deve essere installato come segue:

1. Mettere SIMATIC in STOP

Lo Standard A deve essere già installato e funzionante. I collegamenti fra PG/PLC, PG/OP e OP/PLC devono essere già stati stabiliti. I blocchi funzionali standard per OP25/OP35 devono essere caricati.

2. Caricare COROS OP25/OP35

A seconda se viene impiegato un OP25 o un OP35, decidete per la Directory STB\_OP25 o STB OP35 sul dischetto standard.

- Copiare i File STBOP25.EXE oppure STBOP35.EXE nella vostra Directory ProTool dalla Directory STB\_OP.OP sul dischetto standard
- Startate i File STBOP25.EXE oppure STBOP35.EXE per disimpaccarli. Viene creato il File STBOP25.PDB oppure STBOP35.PDB.
- Sotto Windows startate il Software di progettazione ProTool.
- Aprire il progetto STBOP25.PDB oppure STBOP35.PDB con File  $\Rightarrow$  Öffnen
- Selezionare sotto Zielsystem  $\Rightarrow$  Steuerung  $\Rightarrow$  Bearbeiten  $\Rightarrow$  Parameter  $\Rightarrow$  CPU-Typ il vostro PLC corrispondente
- Settate il vostro OP su modo Transfer
- Trasmettete il vostro progetto con Datei  $\Leftrightarrow$  Transfer
- 3. Caricare i File SIMATIC Standard B-OP25/OP35 Trasmettete il contenuto del File 70BQQST.S5D nel vostro File programma, rispettivamente PLC. Verrà trasmesso un esempio di programma funzionante.
- 4. Commutare il SIMATIC su Betrieb.

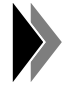

**I blocchi funzionali FB38, FB39, FB208, FB209, FB51, FB52 e FB53 sono blocchi fittizi che hanno origini da altri File. Per questo motivo alla richiesta di sicurezza "Sovrascrivere?", rispondere con NO. Nella maschera di impostazione sistema sul vostro OP25 o OP35, potete scegliere fra la lingua tedesca e inglese per la guida operativa.**

## **4.2 FB-OP:ANL**

La FB-OPQ5:ANL, si assume il compito di impostare la struttura dei dati e di crere uno stato di default. Questo blocco funzionale deve essere di volta in volta chiamato e parametrizzato nei blocchi organizzativi di avviamento OB20, OB21 e OB22.

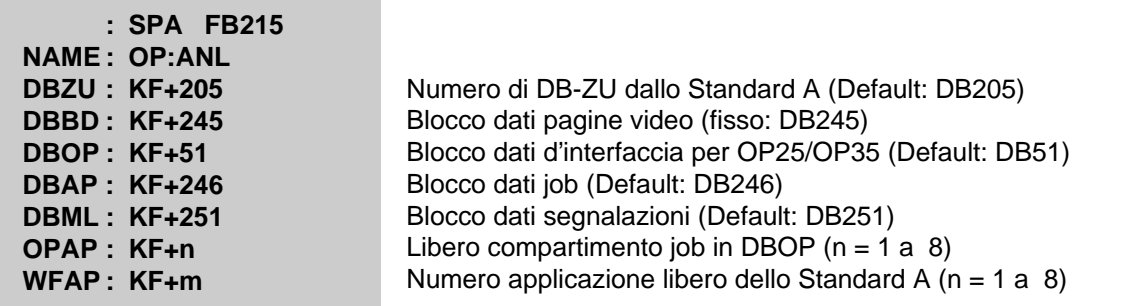

## **4.3 FB-OP25:ZYK opp. FB-OP35:ZYK**

La FB-OP<sup>I5:ZYK</sup> si occupa della parte ciclica nella gestione delle pagine video e deve essere chiamata una sola volta nel programma ciclico.

**: : L KY245,0 opp. : L KY245,247 : : : SPA FB216 NAME: OPQ5:ZYK :** Numero della DB-BD (solo Standard B-OP25) Numero della DB-BD,numero di DB-BD2 (solo Standard B-OP35) Il blocco funzionale non ha alcun parametro

## **4.4 Sviluppo della guida operativa per mezzo dell'utente**

#### • **Modifica delle maschere Standard**

Nella modifica delle maschere Standard, sono ammesse solo le variazioni seguenti:

- − Variazione dell'ottica (ingrandimento, rimpicciolimento, traslazione, ecc.)
- − Riduzione del contenuto (omissioni di elementi, quando non sono fondamentali per l'operatività)
- − Variazione di segnalazioni statiche (testi, denominazioni Softkey)

#### • **Linkaggio di maschere operative specifiche per l'utente** Non ci sono limitazioni al linkaggio di maschere operative specifiche per l'utente se vengono osservate le condizioni seguenti:

− Il numero di pagina video e di guida operativa delle maschere Standard, non deve essere variato.

## 5 Esempi di programma

Lo Standard A deve essere già caricato. Dopo il caricamento dello Standard B-OP25/OP35 trovate la struttura seguente:

## **5.1 SIMATIC S5-115U CPU 941B - CPU 944B**

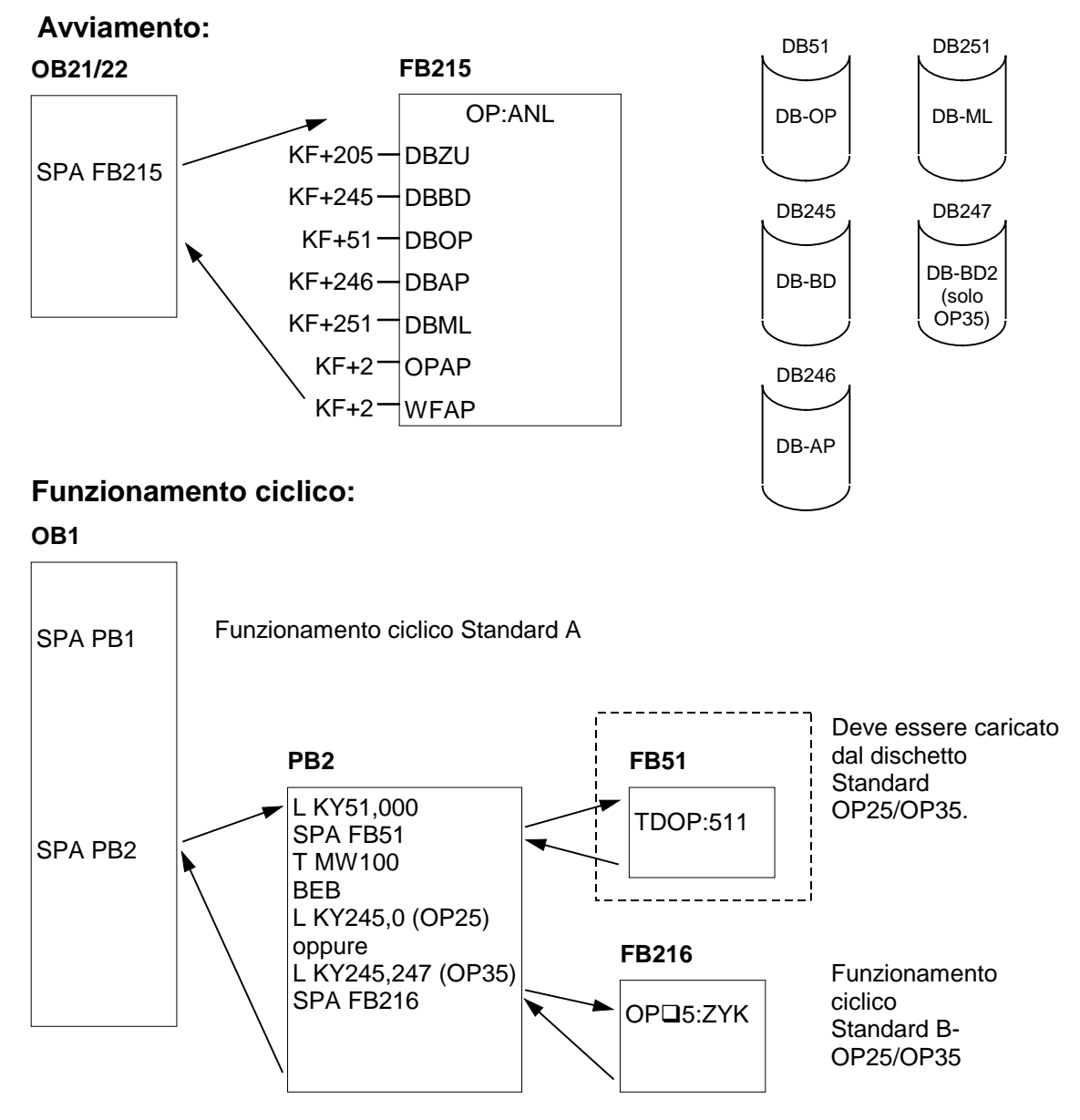

In questo esempio l'OP viene allacciato all'interfaccia CPU (511).

## **5.2 SIMATIC S5-115U CPU 945**

L'accoppiamento avviene per mezzo di FAP con SI2. Necessitate di un modulo d'interfaccia-TTY per SI2.

## **Avviamento:**

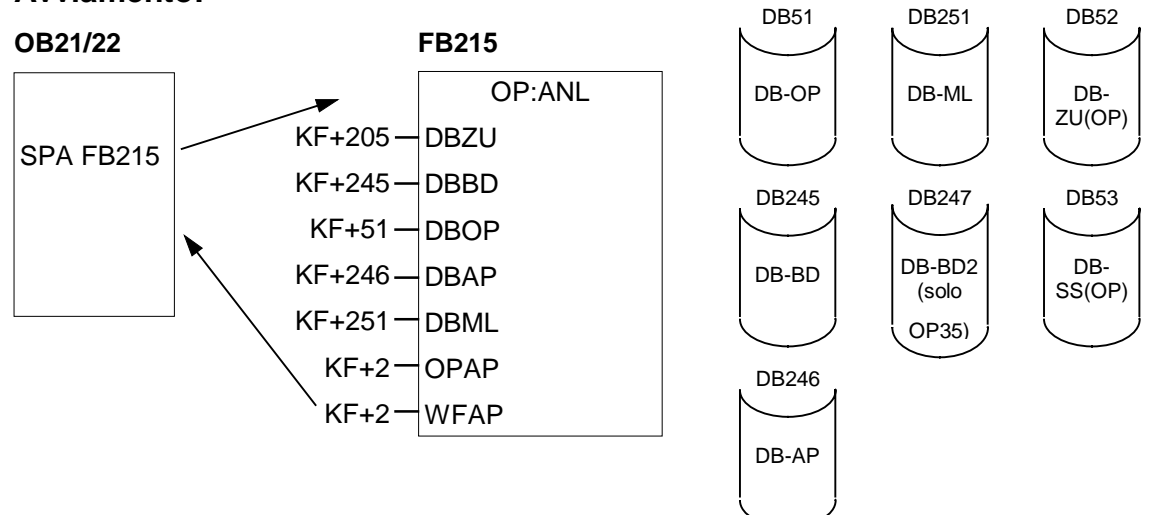

## **Funzionamento ciclico:**

#### **OB1**

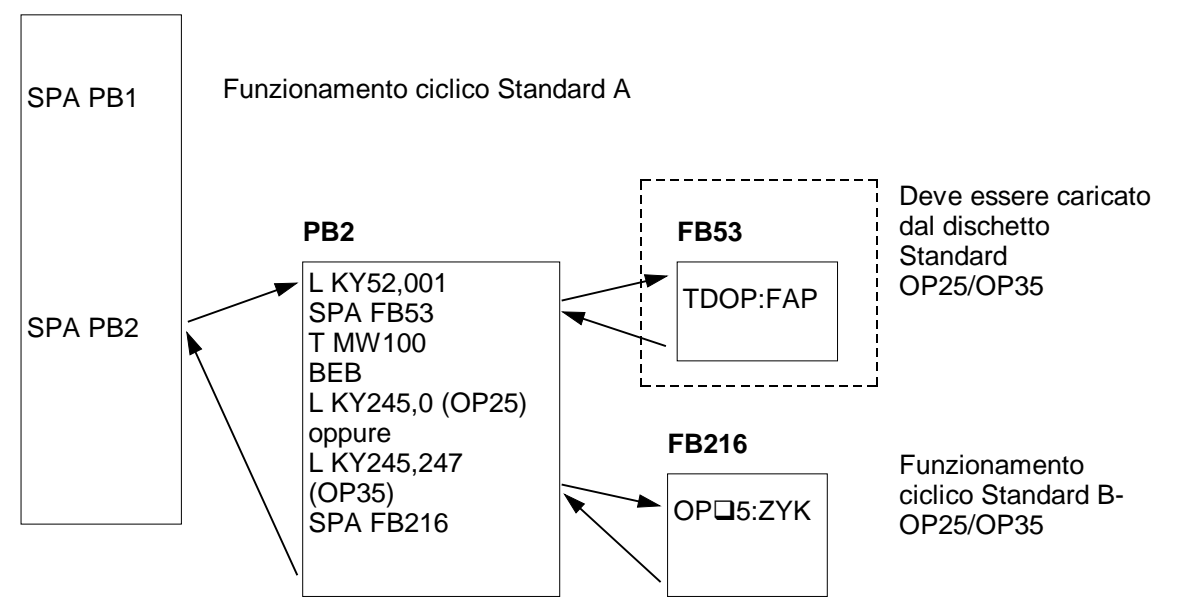

In questo esempio l'OP viene allacciato alla seconda interfaccia-CPU (SI2).

(solo

#### **5.3 SIMATIC S5-135U CPU 928A/B**

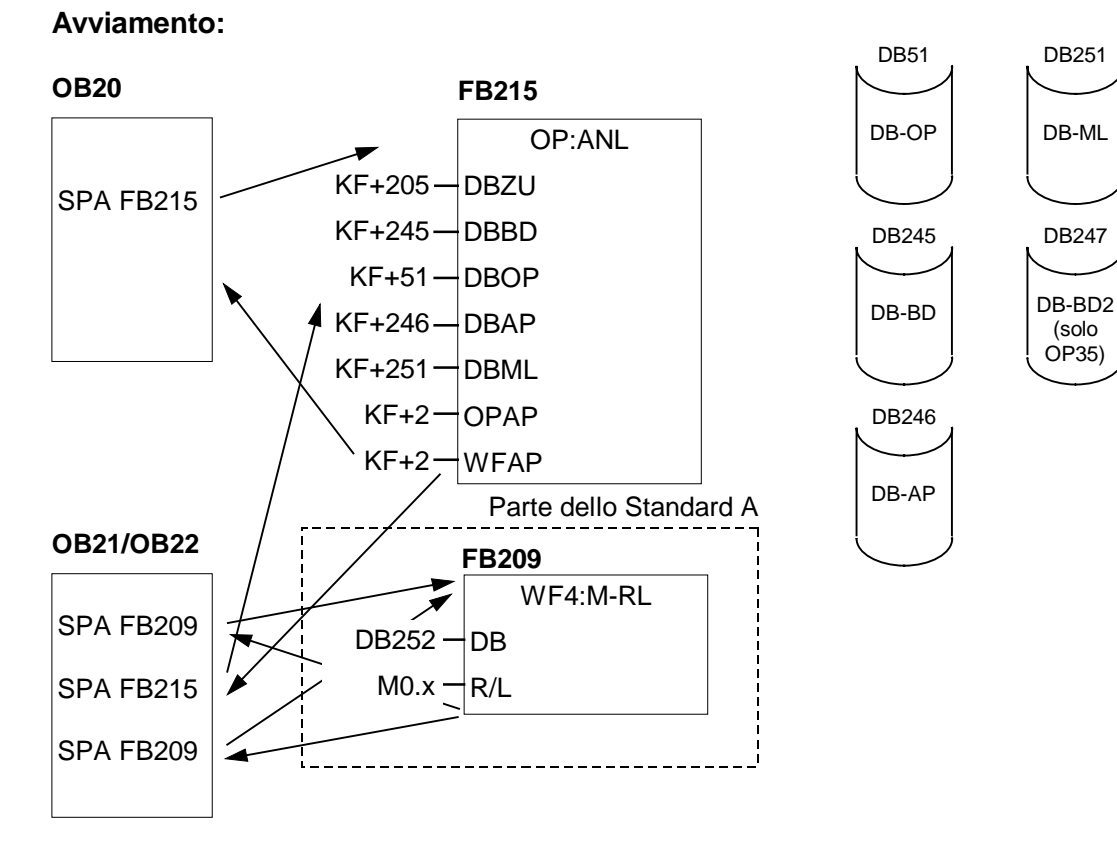

## **Funzionamento ciclico:**

**OB1**

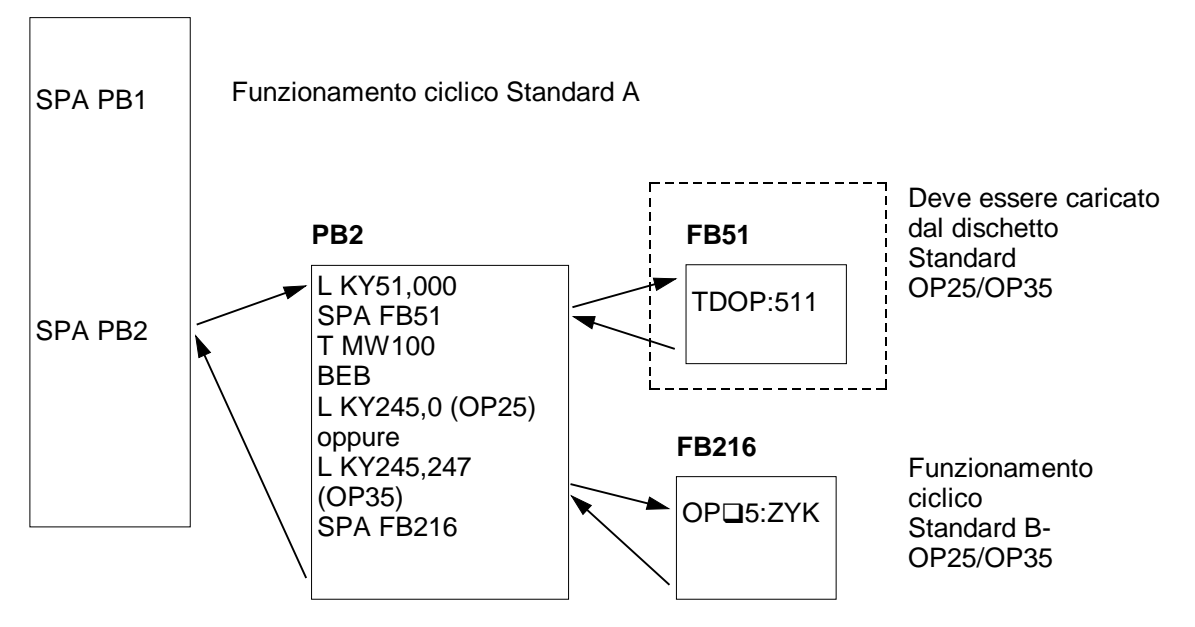

In questo esempio l'OP viene allacciato all'interfaccia-CPU (511).

## **5.4 SIMATIC S5-155U CPU 946 / CPU 947 / CPU 948**

L'accoppiamento ha luogo per mezzo FAP con CP523. Necessitate di una CP523 con indirizzo P248.

### **Avviamento:**

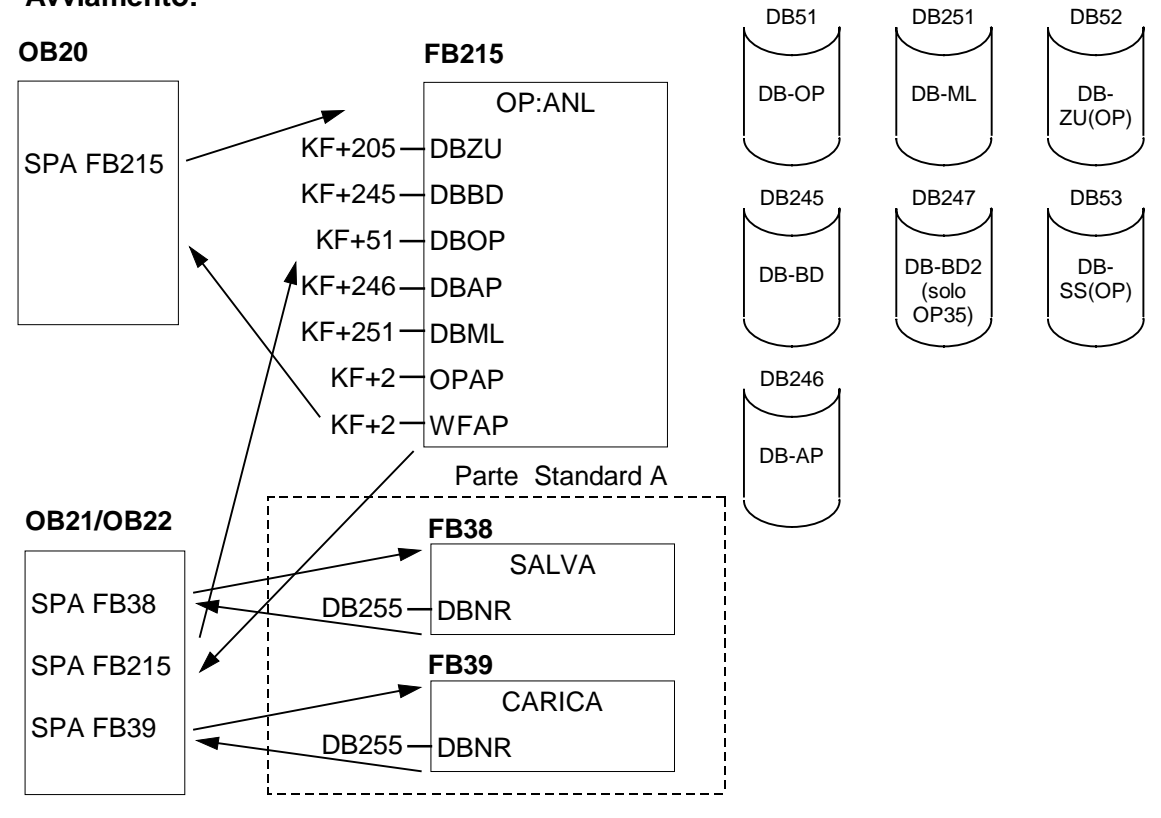

## **Funzionamento ciclico:**

**OB1**

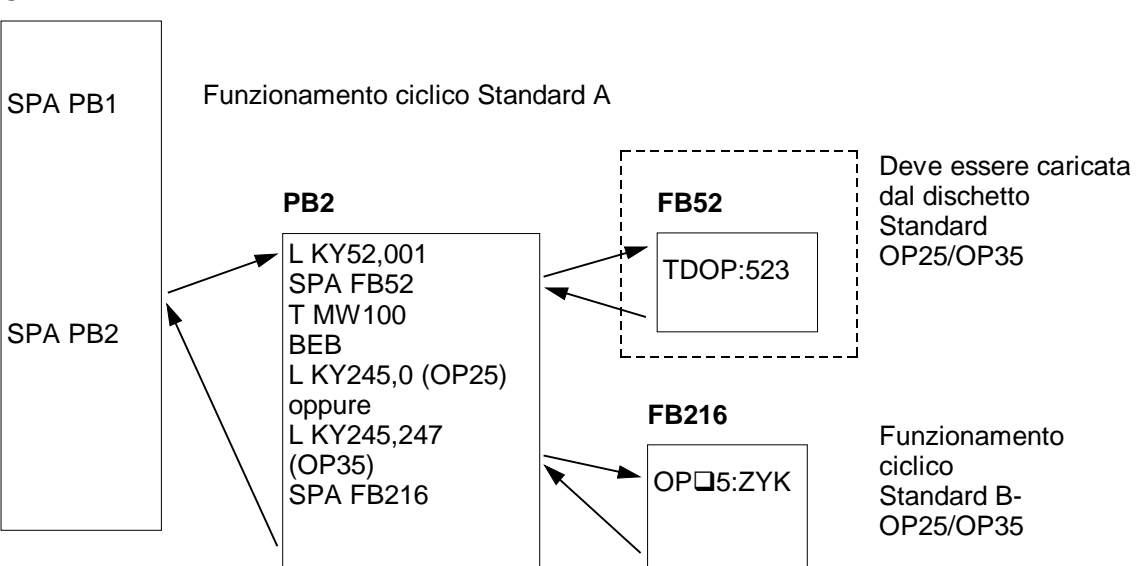

In questo esempio l'OP viene allacciato all'interfaccia-CPU (523).

## 6 Generalità operative

## **6.1 Sistema operativo COROS OP25**

Lo Standard B-OP25 impiega il sistema operativo COROS OP25

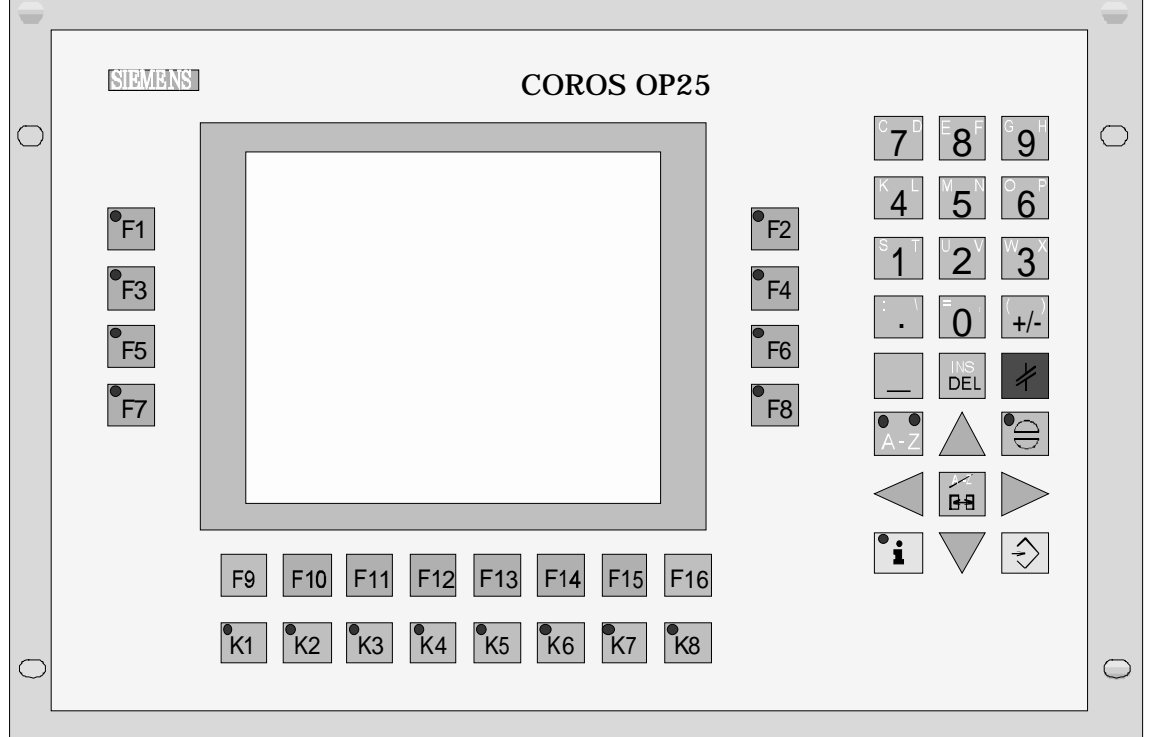

#### **Note d'impiego:**

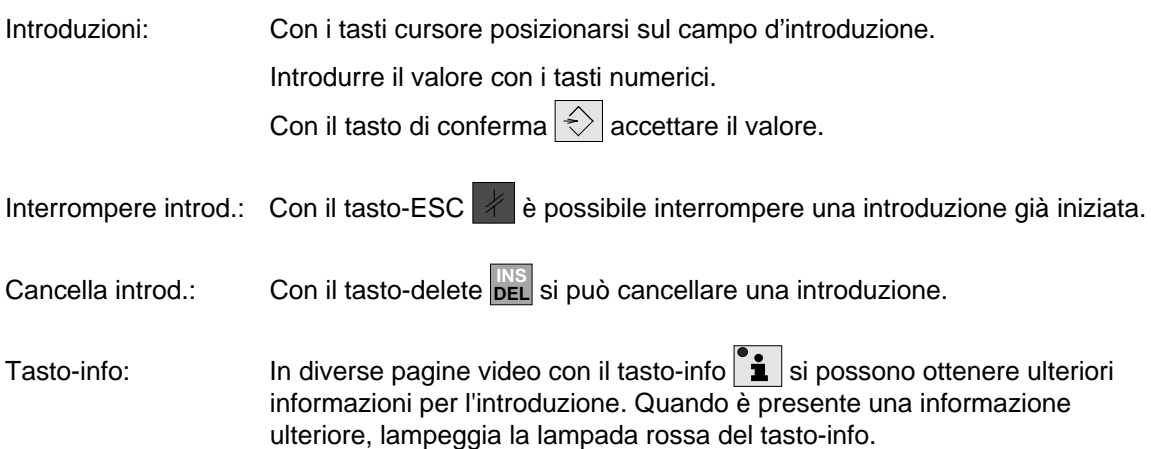

## **6.2 Sistema operativo COROS OP35**

Lo Standard B-OP35 impiega il sistema operativo COROS OP35

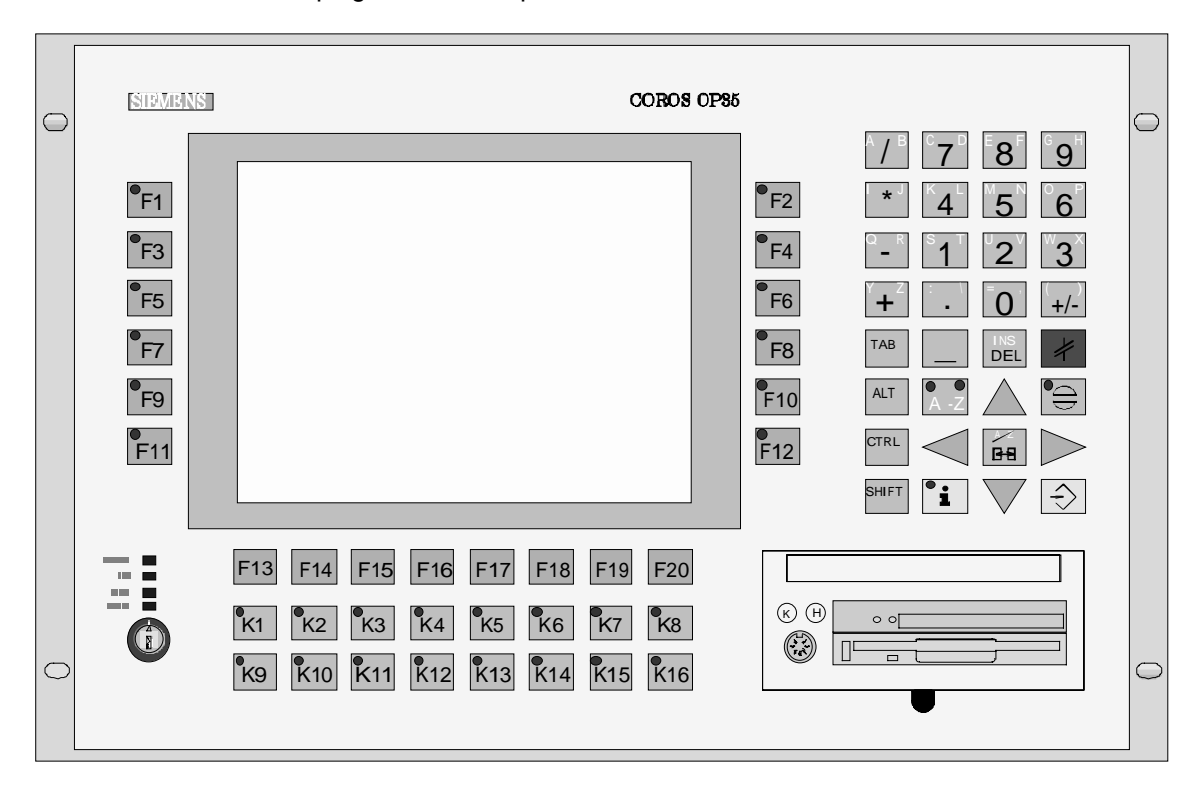

#### **Note d'impiego:**

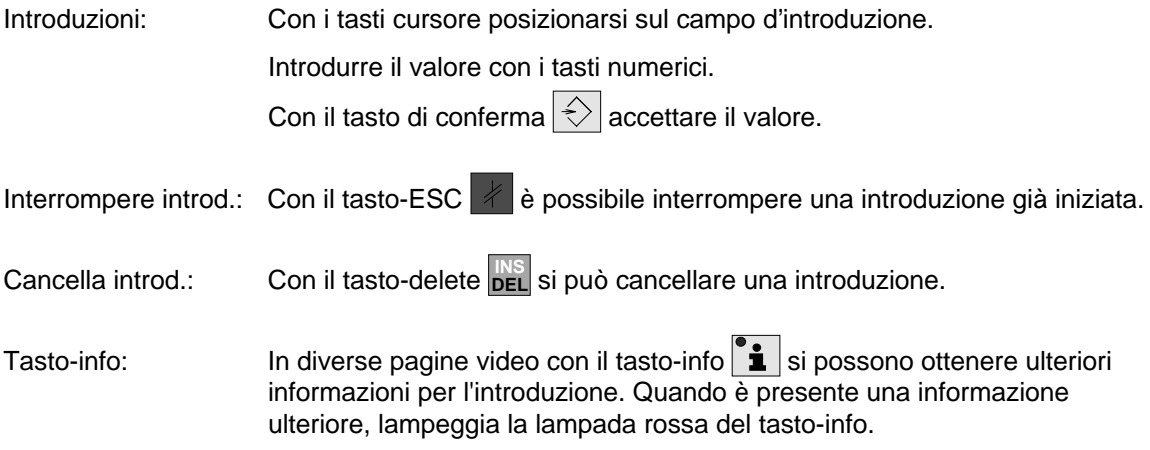

## **6.3 Suddivisione della pagina video**

Per una visione più chiara, in questo manuale vale la seguente ripartizione della pagina video:

I campi d'introduzione sono contrassegnati con sfonto grigio. [TEXT] rappresenta una segnalazione di conferma o di errore.

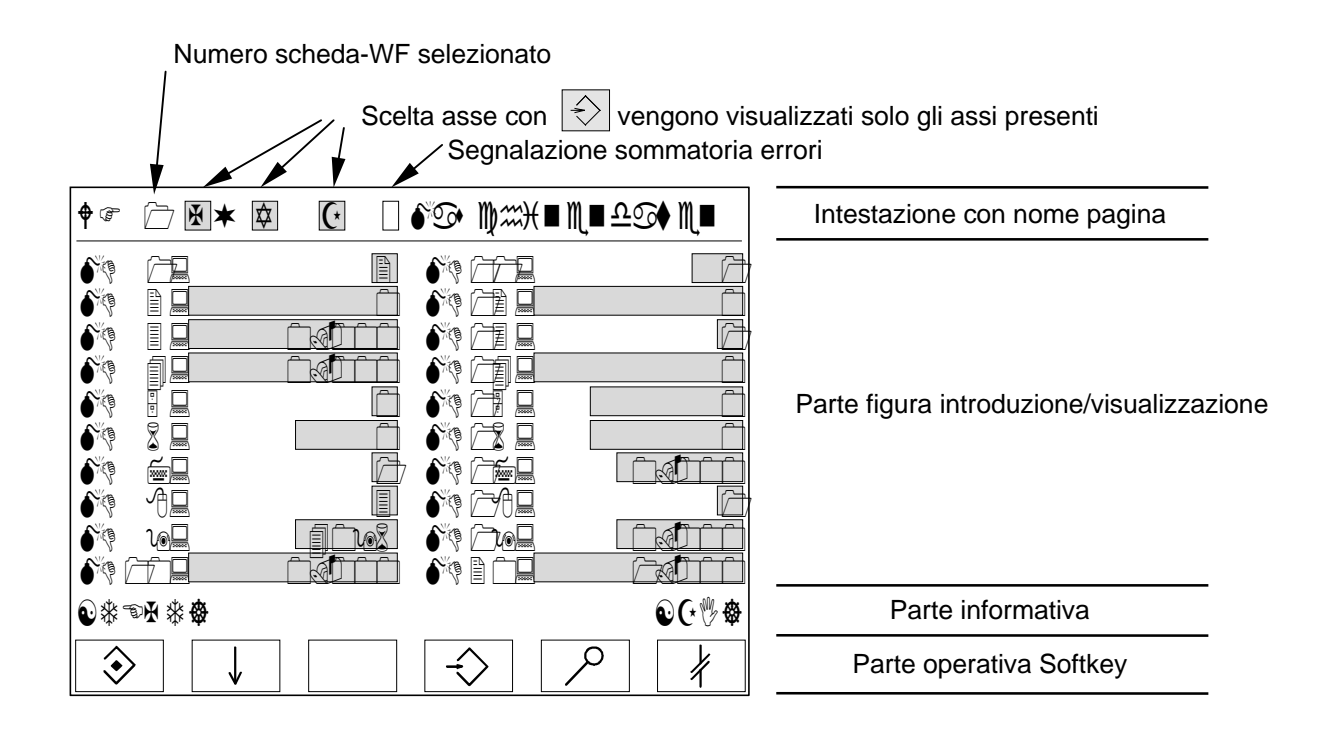

Con la selezione di una pagina video, i dati corrispondenti vengono letti dalla scheda-WF. Se ha luogo una selezione dell'asse, allora i dati di questi vengono letti dalla scheda-WF.

In diverse pagine video, presentandosi una segnalazione di errore sotto [TEXT], viene data anche una informazione aggiuntiva [ZI] sotto forma di numero (vedere il significato nella pagina video corrispondente).

Generalità operative 04.97

## 7 Pagine video operative Standard B-OP25

## **7.1 Guida operativa**

La guida operativa ha luogo a più livelli. Per mezzo di Softkey scegliete la pagina desiderata. Le pagine Standard possono essere integrate dall'utente con delle proprie pagine.

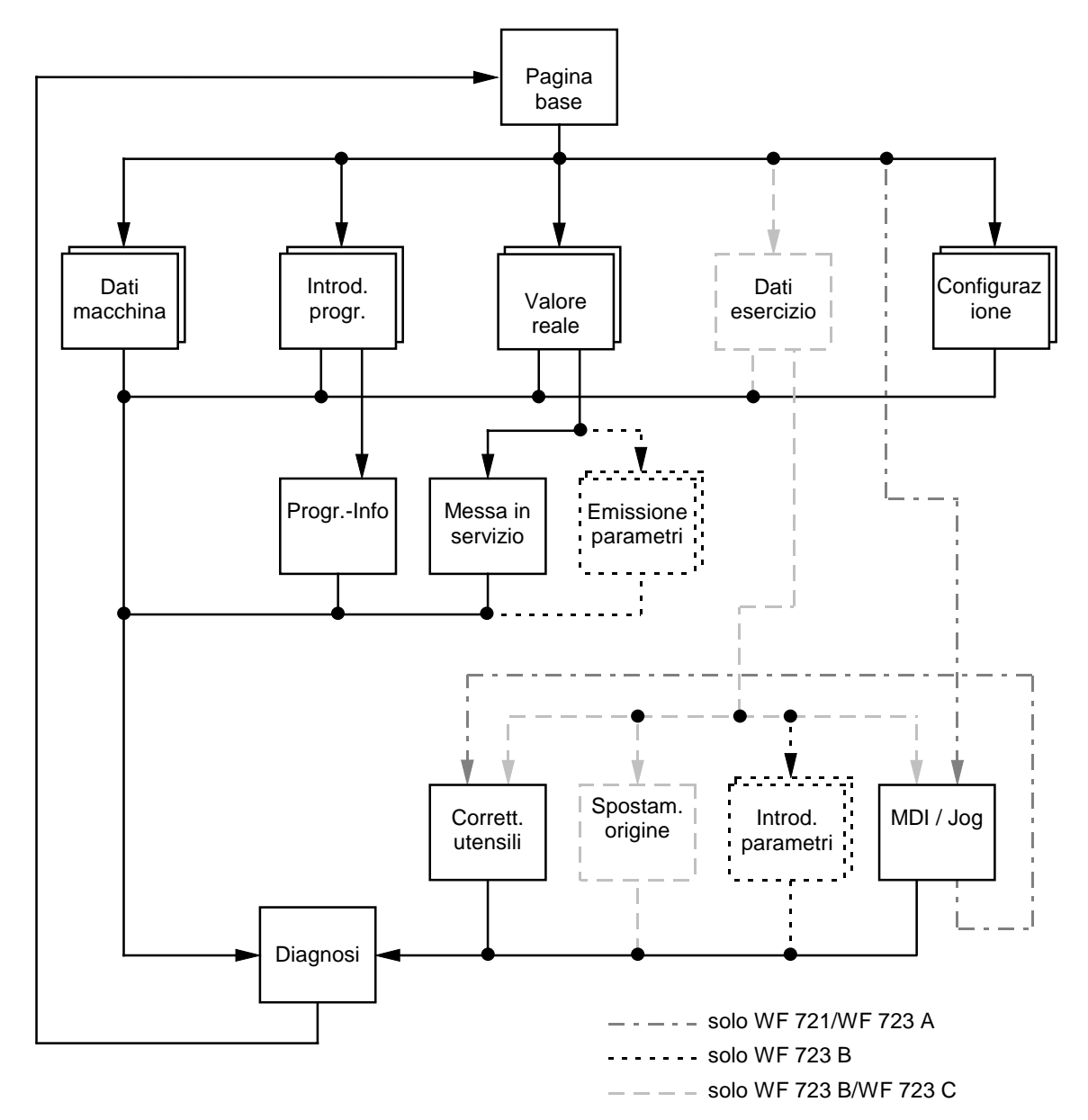

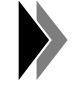

**La pagina video "Diagnosi", si può richiamare da ogni pagina (tranne pagina base). Dalla pagina "Diagnosi" si ritorna sempre nella figura base.**

## **7.2 Pagina video base**

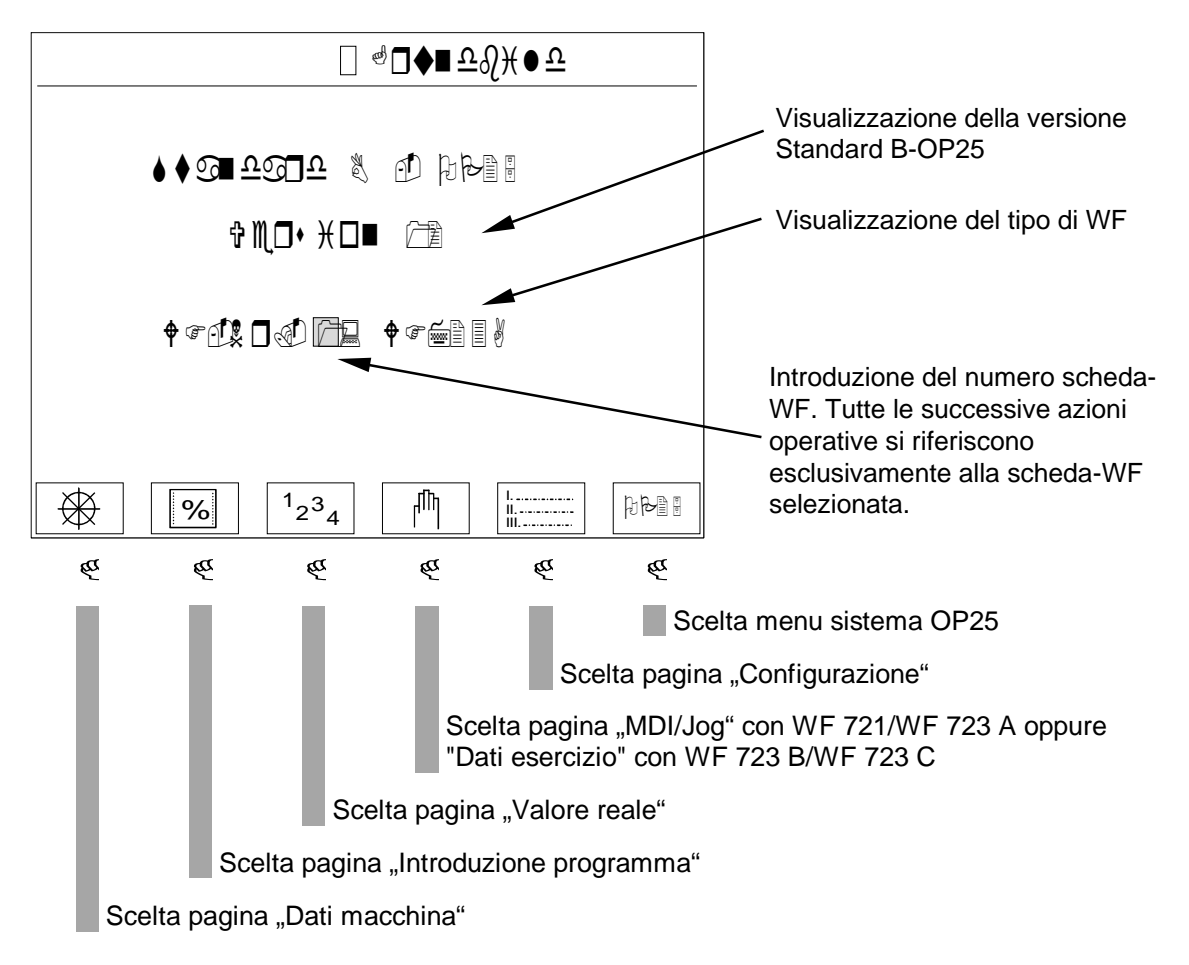

#### **Password di protezione:**

L'introduzione di dati è subordinata a una Password di protezione. I dati, a seconda del significato, sono abbinati a un certo livello di Password.

Dopo l'inserzione di OP25, diviene automaticamente attivo il livello 0 di Password, vale a dire che tutte le introduzioni sono impedite.Nel menu di sistema di OP25 potete predisporre le Password per tutti i livelli (da 0 a 9).

Lo Standard B-OP25 impiega i livelli di Password da 0 a 3, dove al livello 3 tutte le introduzioni sono permesse. Nella descrizione seguente, viene introdotto per ogni pagina video il livello di Password necessario per abilitare l'introduzione.

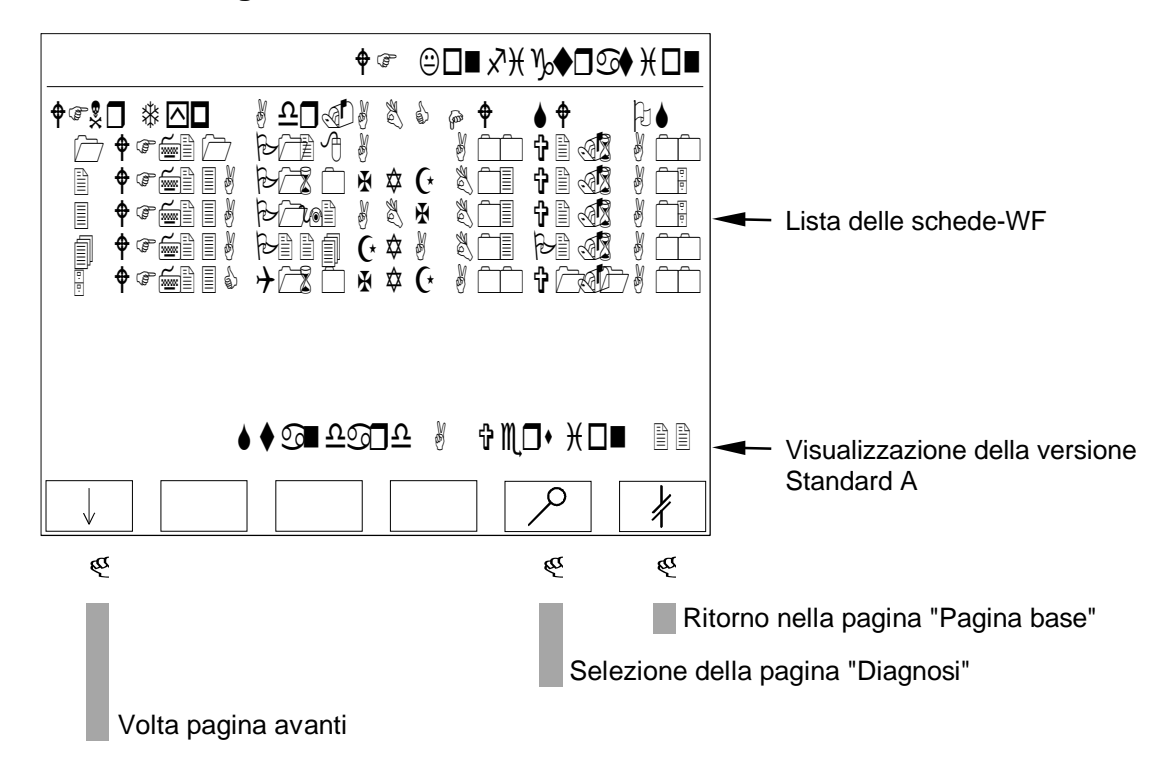

#### **7.3 Configurazione WF**

In DB-ZU dello Standard A vengono registrate dall'utente le schede-WF esistenti. Nella lista delle schede-WF, queste vengono rappresentate con le seguenti funzioni aggiuntive:

- WFNr: Numero della scheda-WF
- Typ: Tipo-WF
- Adr.: Impostazione indirizzo di periferia della scheda-WF
- ABC: Indicazione degli assi presenti. Per mezzo di MD38 viene preimpostato il nome degli assi che vengono visualizzati in questa posizione.
- HW: Visualizzazione dello stand dell'hardware della scheda-WF
- SW: Visualizzazione dello stand del software (firmware) della scheda-WF
- OS: Visualizzazione dello stand costruttivo della scheda-WF

#### **Password di protezione:**

## **7.4 Dati macchina**

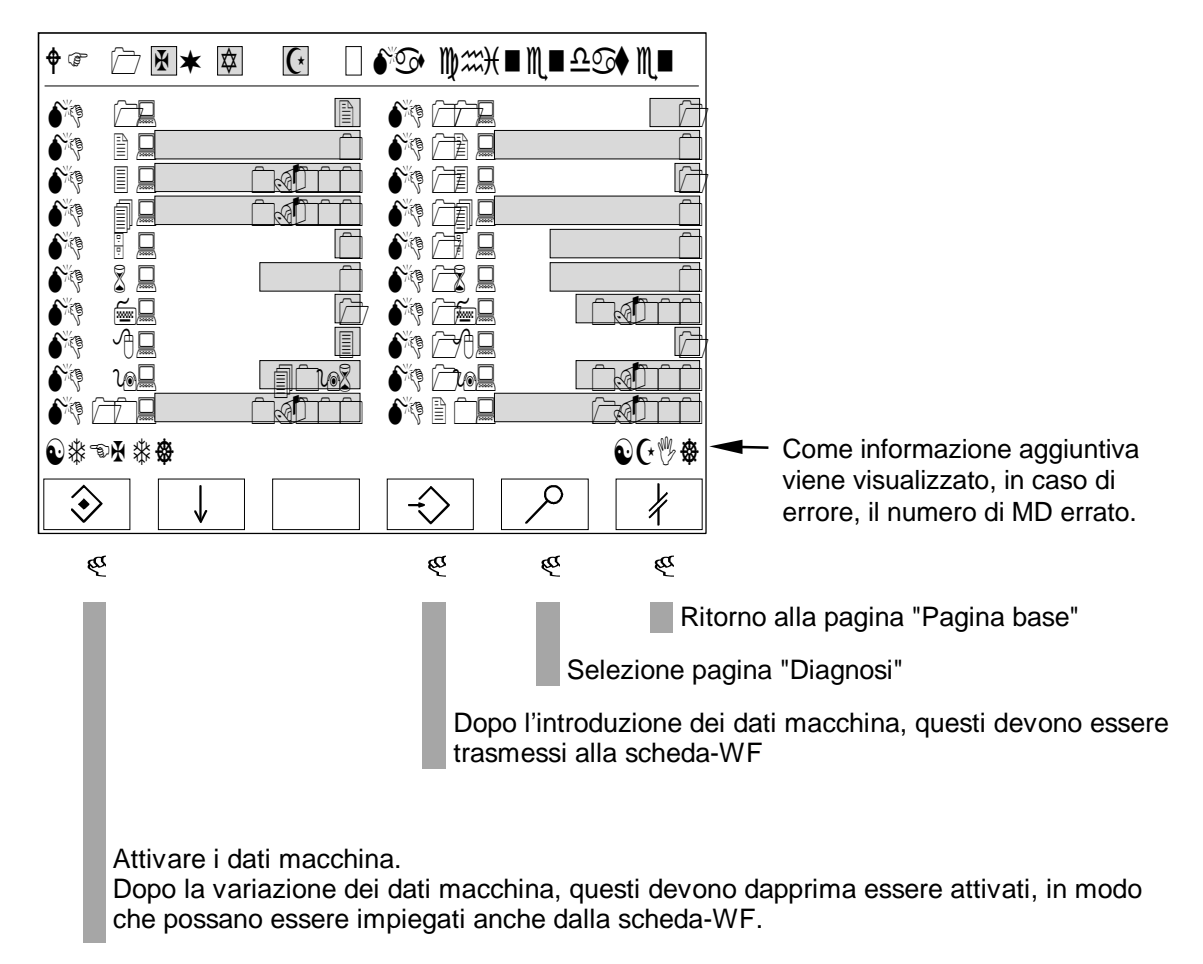

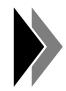

**E' possibile l'attivazione dei dati macchina solo ad assi fermi.**

#### **Password di protezione:**

Dal livello 3 è possibile l'introduzione.

#### **7.5 Introduzione programma**

## **7.5.1 WF 721/WF 723 A**

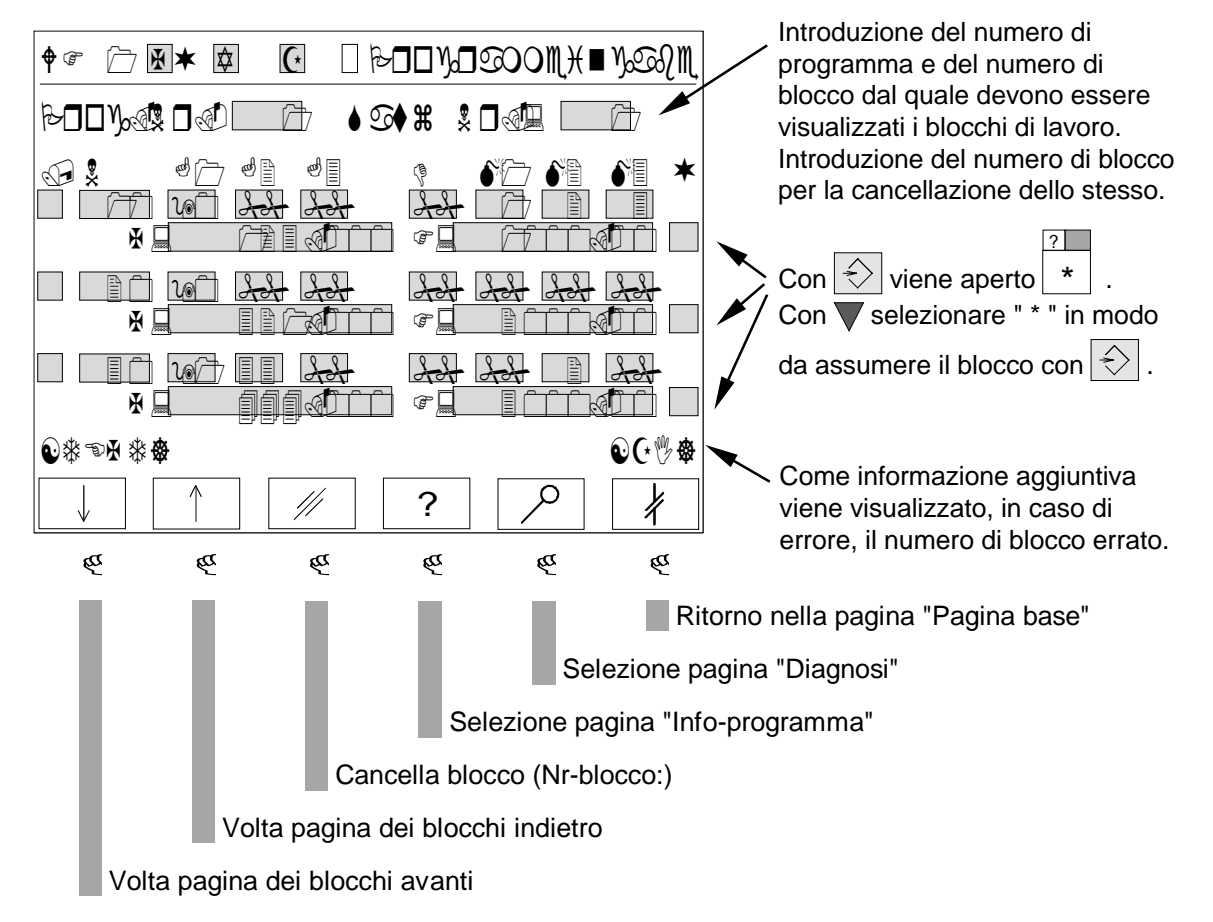

Per poter introdurre nuovi blocchi in un programma già esistente, vengono impiegati delle righe d'introduzione vuote. Queste si possono ottenere come segue:

- Voltare pagina con " $\Psi$ " fino a quando non raggiungete la fine del programma.
- Introducete sotto "Satz-Nr." l'ultimo numero di blocco del programma.

Subito dopo è possibile introdurre il nuovo blocco.

Gli elementi del blocco non esistenti, vengono visualizzati con "##".

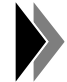

**Gli elementi del blocco appaiono solo dopo l'introduzione di un numero di blocco sotto N.**

#### **Password di sicurezza:**

## **7.5.2 WF 723 B**

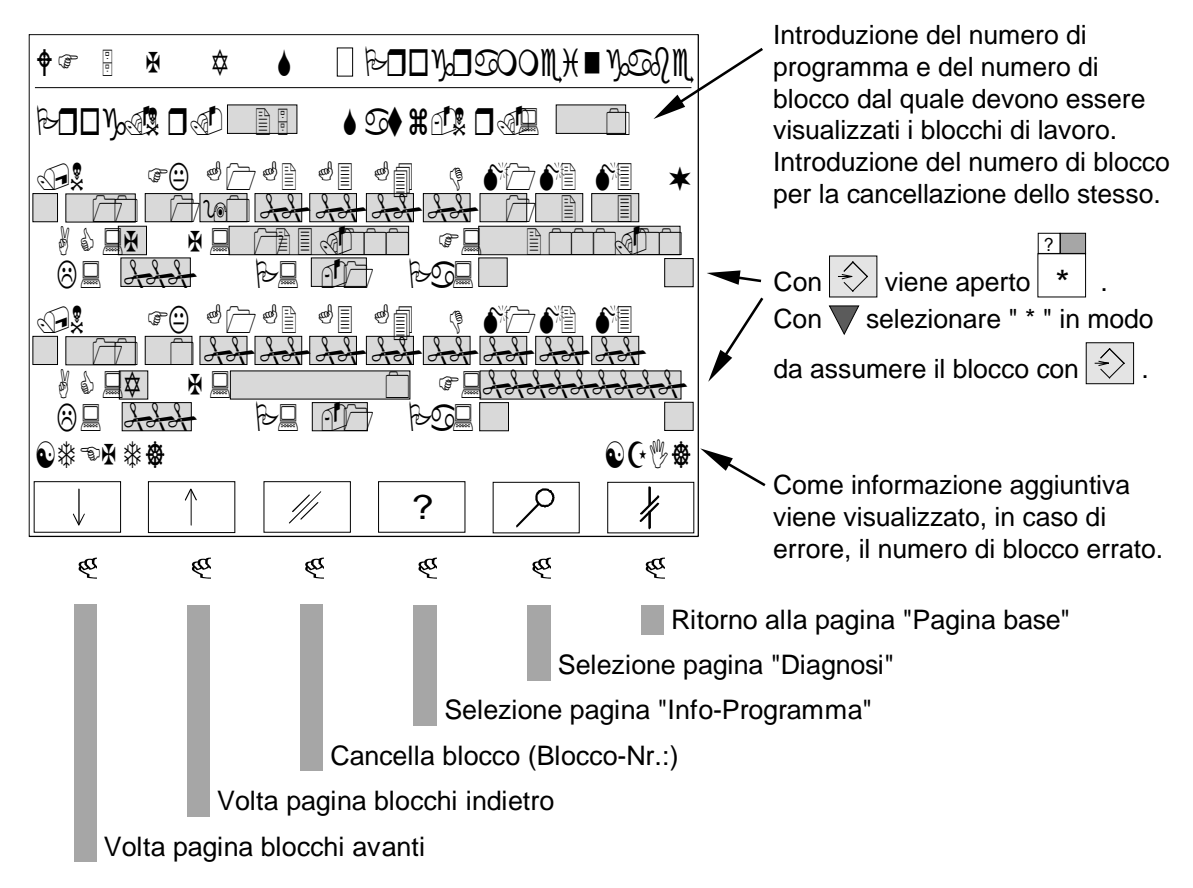

Per poter introdurre nuovi blocchi in un programma già esistente, vengono impiegati delle righe d'introduzione vuote. Queste si possono ottenere come segue:

- Voltare pagina con " $\blacktriangledown$ " fino a quando non raggiungete la fine del programma.
- Introducete sotto "Satz-Nr." l'ultimo numero di blocco del programma.

Subito dopo è possibile introdurre il nuovo blocco. Gli elementi del blocco non esistenti, vengono visualizzati con "##" .

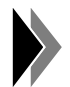

#### **Gli elementi del blocco compaiono solo dopo l'introduzione del numero di blocco sotto N.**

#### **Password di protezione:**

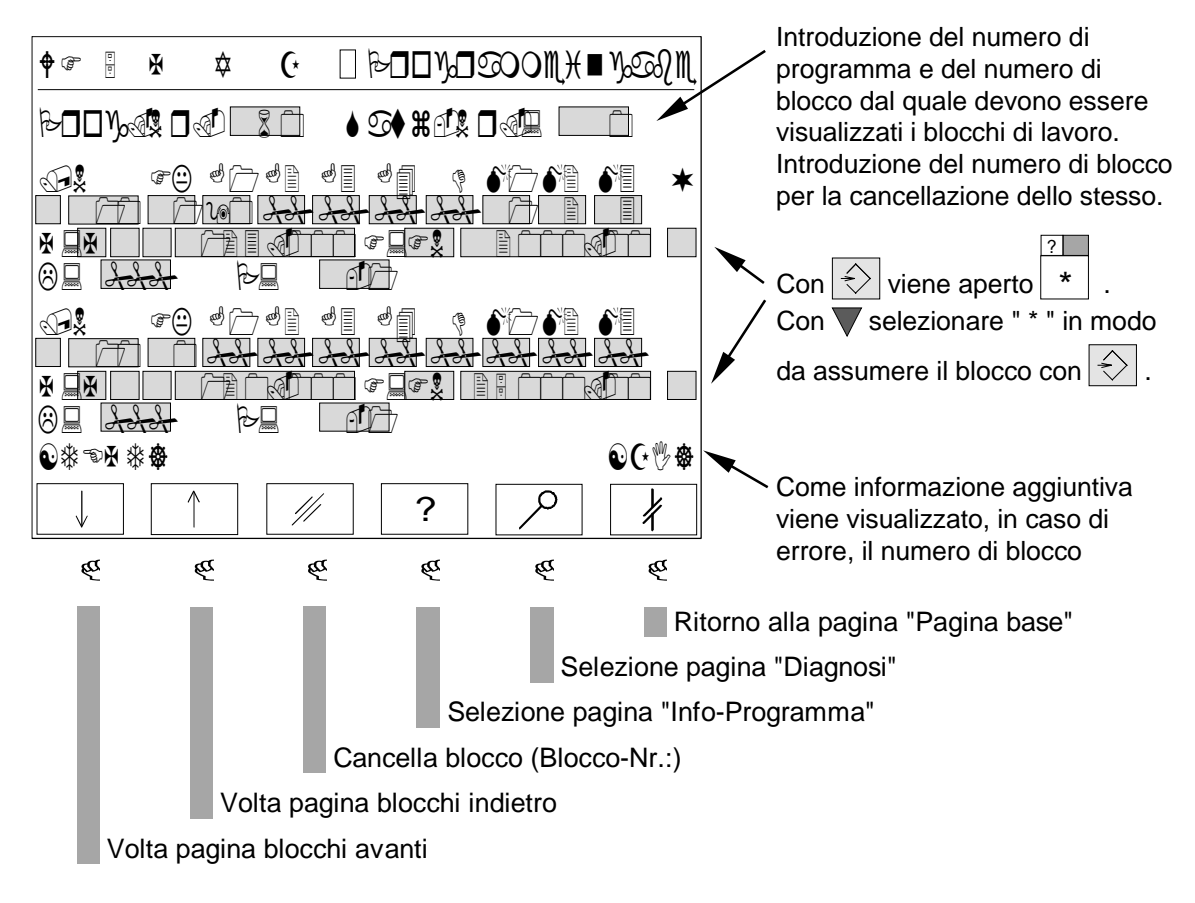

#### **7.5.3 WF 723 C**

Per poter introdurre nuovi blocchi in un programma già esistente, vengono impiegati delle righe d'introduzione vuote. Queste si possono ottenere come segue:

- Voltare pagina con " $\Psi$ " fino a quando non raggiungete la fine del programma.
- Introducete sotto "Satz-Nr." l'ultimo numero di blocco del programma.

Subito dopo è possibile introdurre il nuovo blocco. Gli elementi del blocco non esistenti, vengono visualizzati con "##".

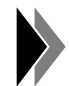

**Gli elementi del blocco compaiono solo dopo l'introduzione del numero di blocco sotto N.**

#### **Assi sincroni/velocità specifica per asse/velocità di contornitura:**

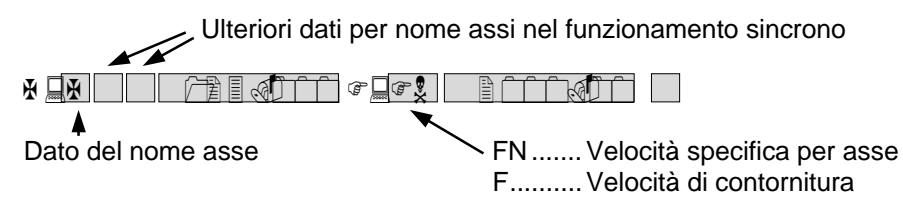

#### **Password di protezione:**

### **7.6 Info-Programma**

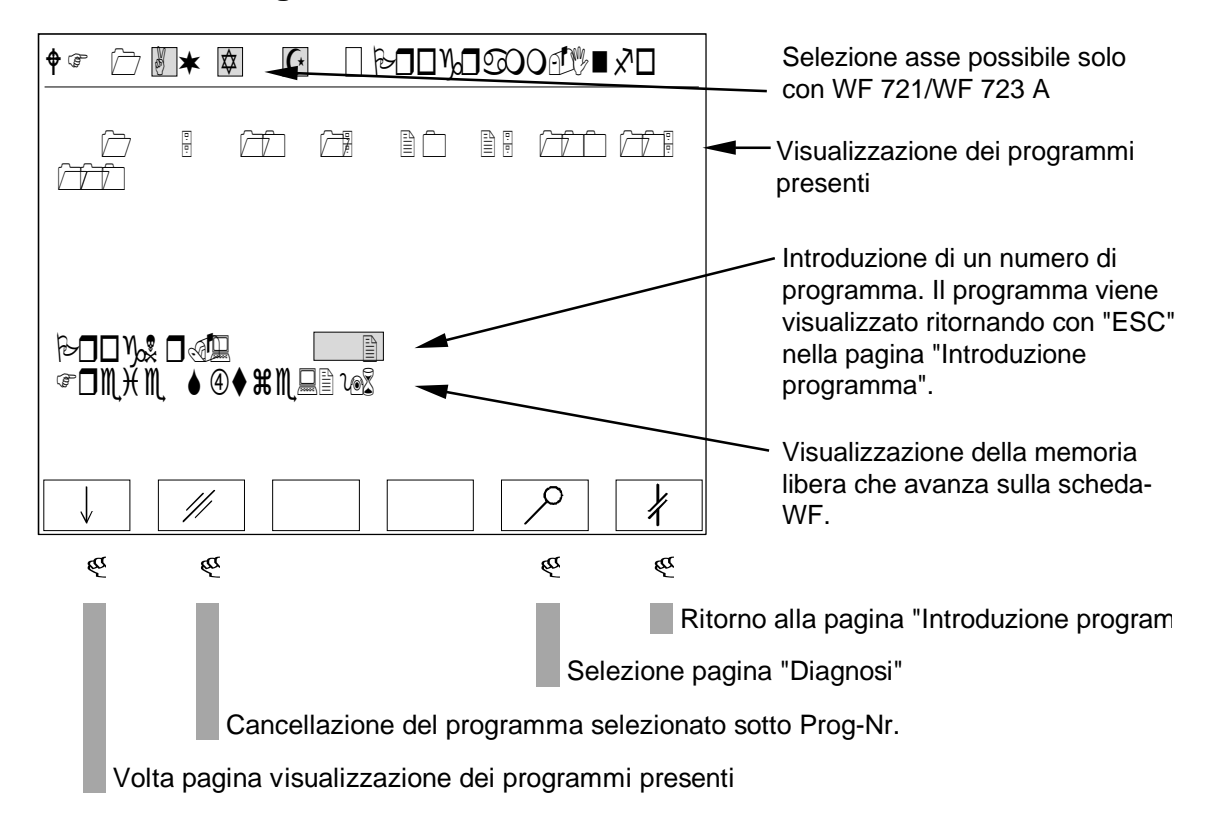

#### **Password di protezione:**

## **7.7 Valore reale**

## **7.7.1 WF 721/WF 723 A**

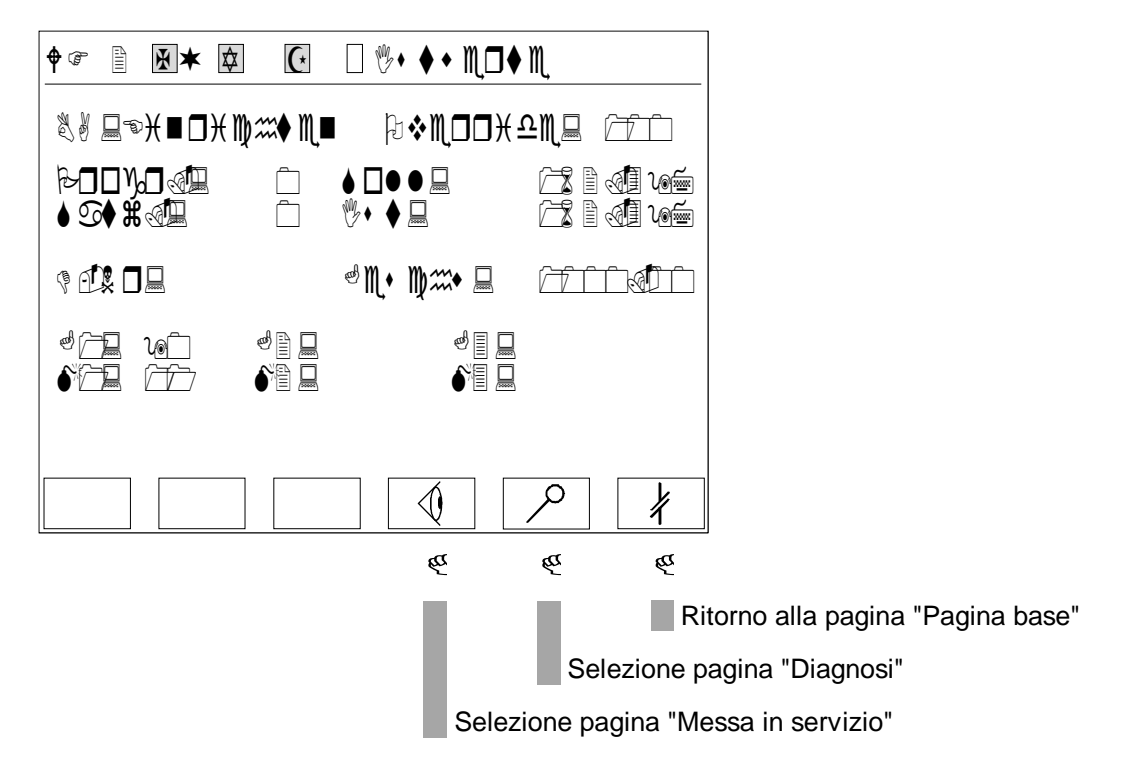

#### **Password di protezione:**

## **7.7.2 WF 723 B/WF 723 C - Valore reale 1**

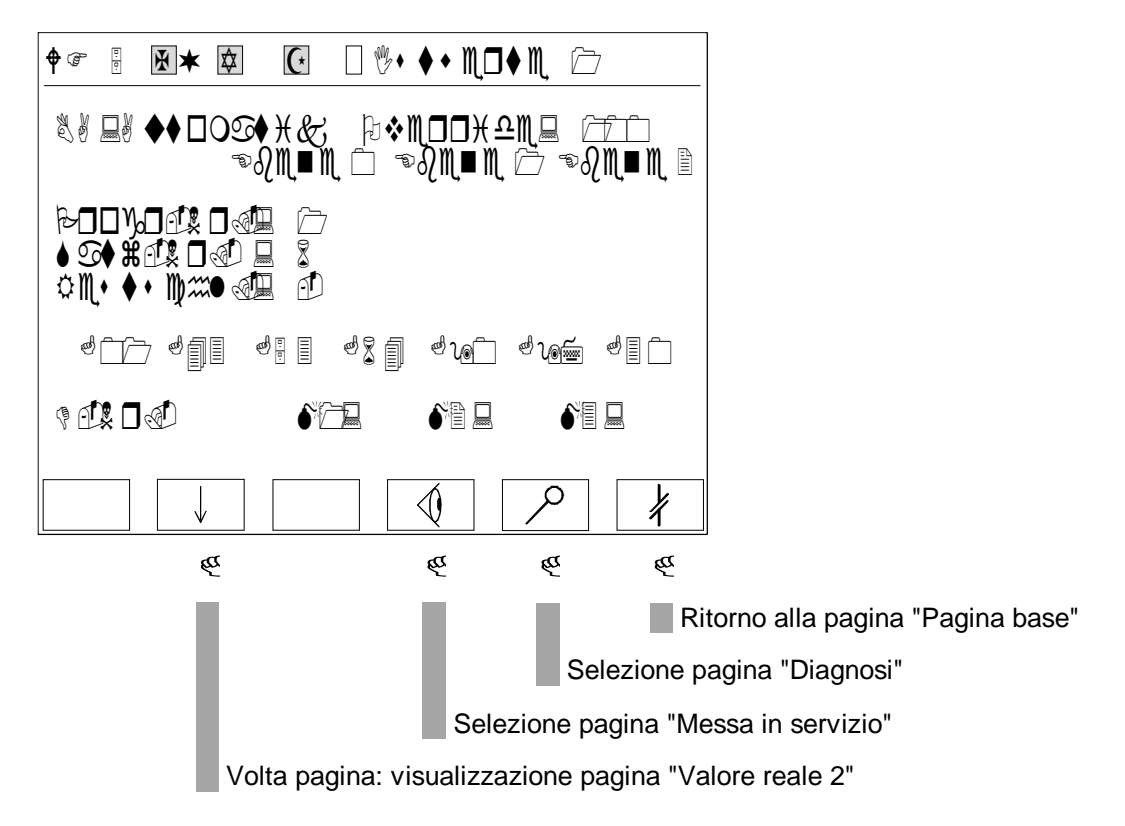

#### **Password di protezione:**

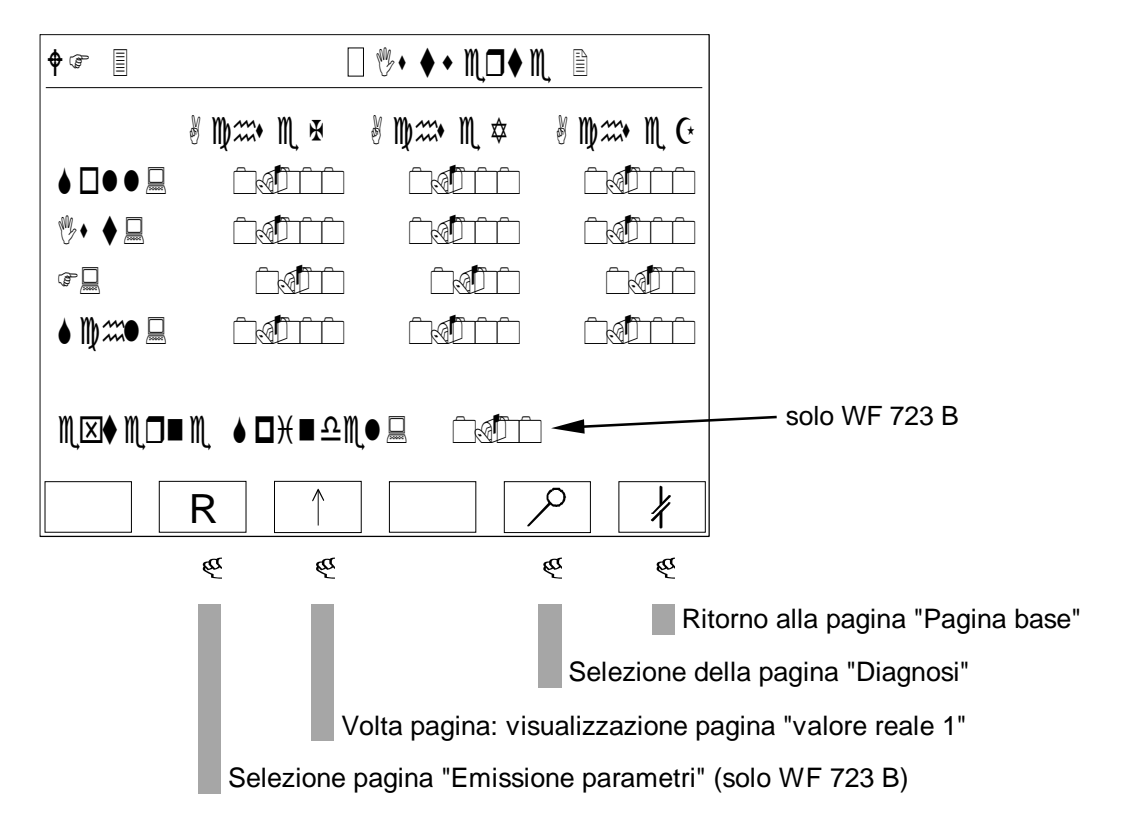

**7.7.3 WF 723 B/WF 723 C - Valore reale 2**

#### **Password di protezione:**

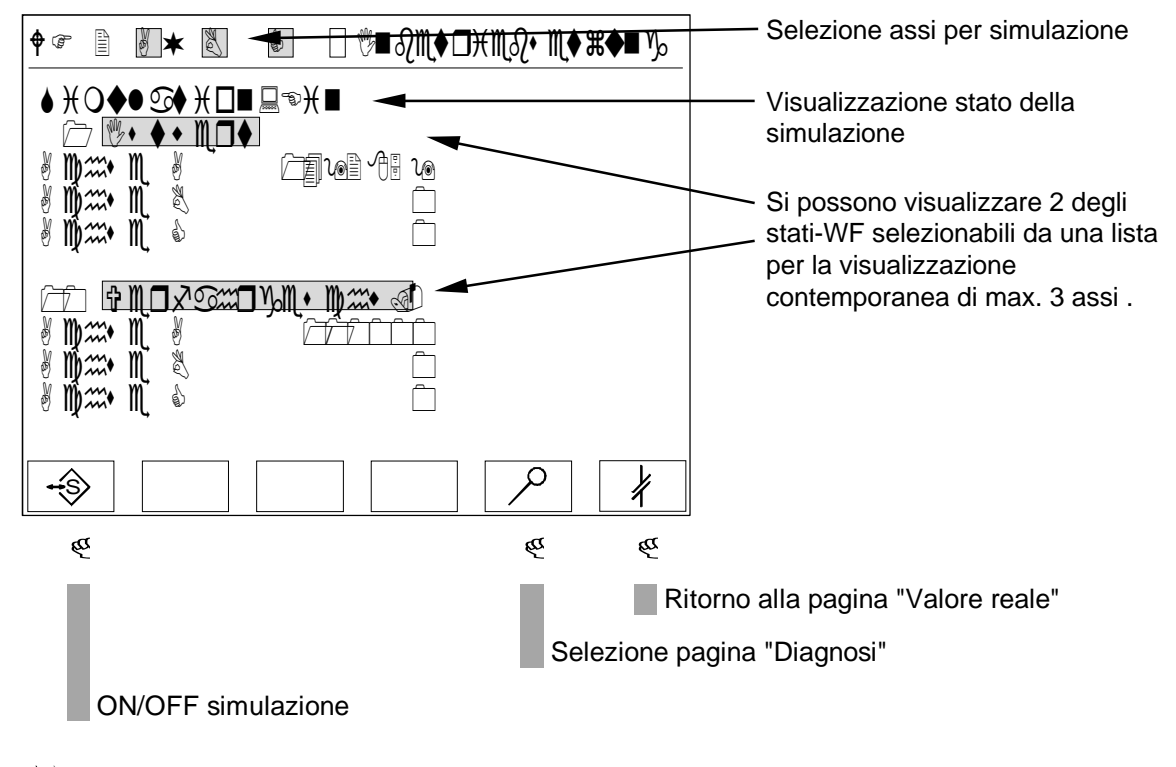

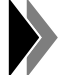

**Per la variazione dello Status SIMULAZIONE è necessario anche un RESET [RST] dell'asse.**

#### **Password di sicurezza:**

La commutazione a simulazione è possibile dal livello 1.

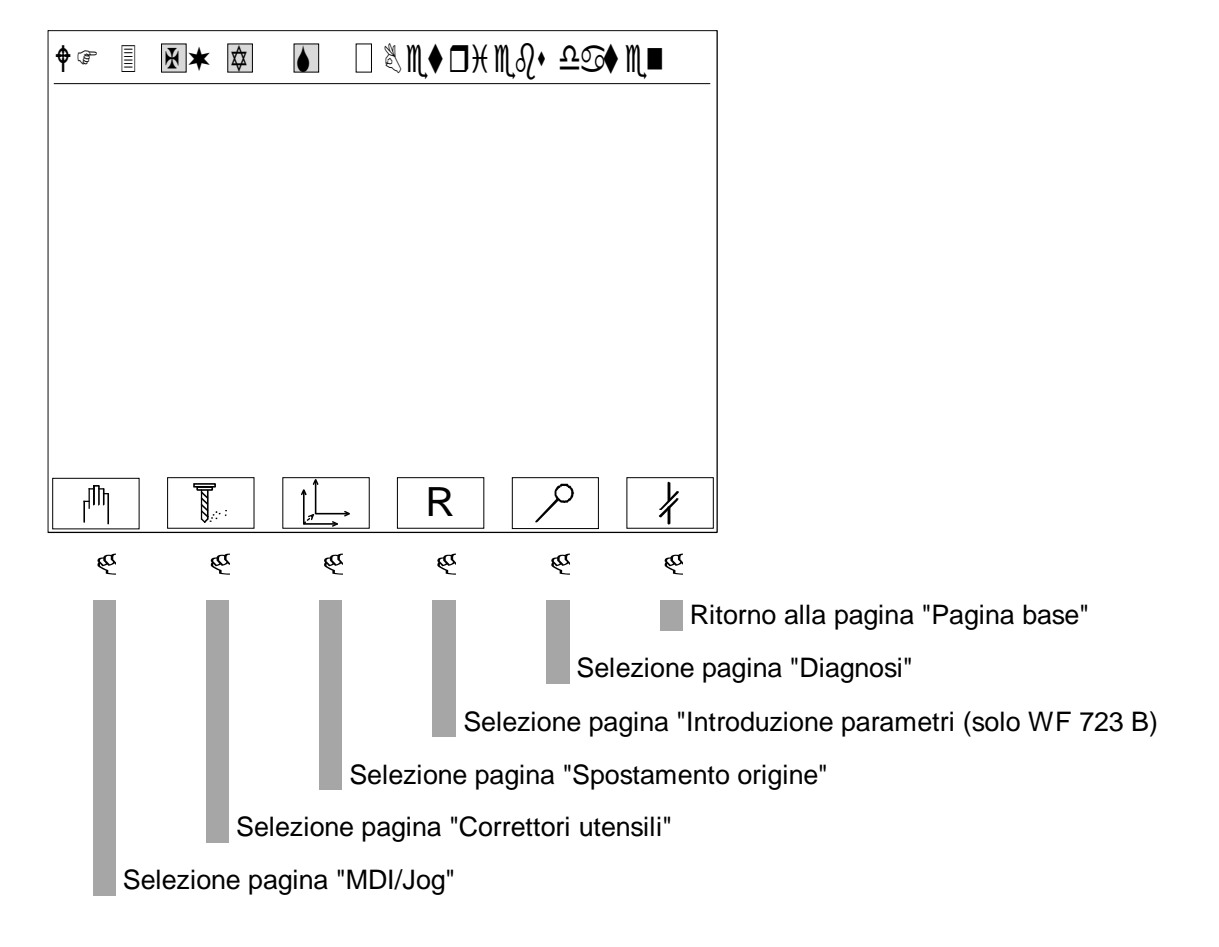

## **7.9 Pagina intermedia dati di esercizio (solo per WF 723 B/WF 723 C)**

## **7.10 MDI/Jog**

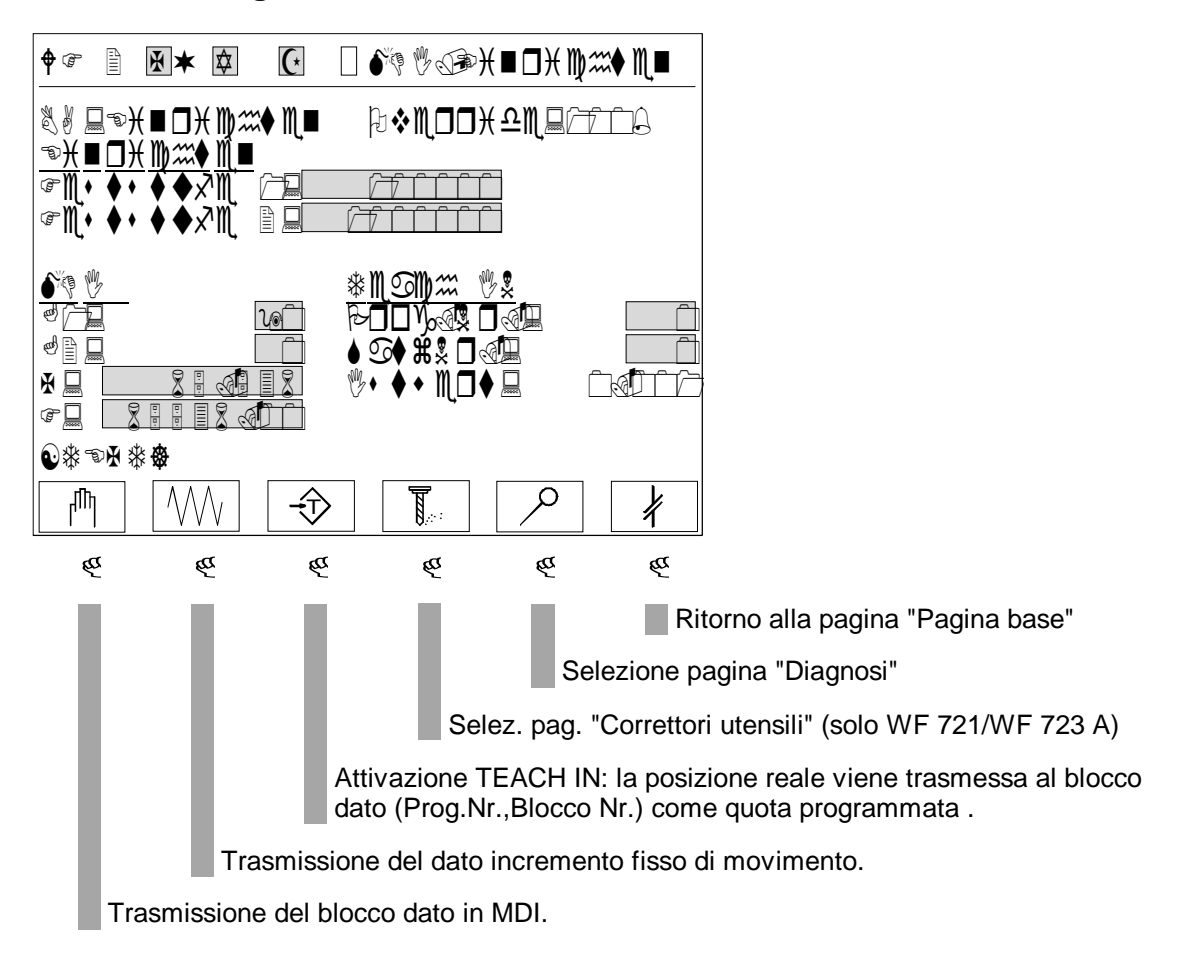

#### **Password di sicurazza:**

E' possibile l'introduzione dal livello 1.

## **7.11 Correttore utensile**

### **7.11.1 WF 721/WF 723 A/WF 723 C**

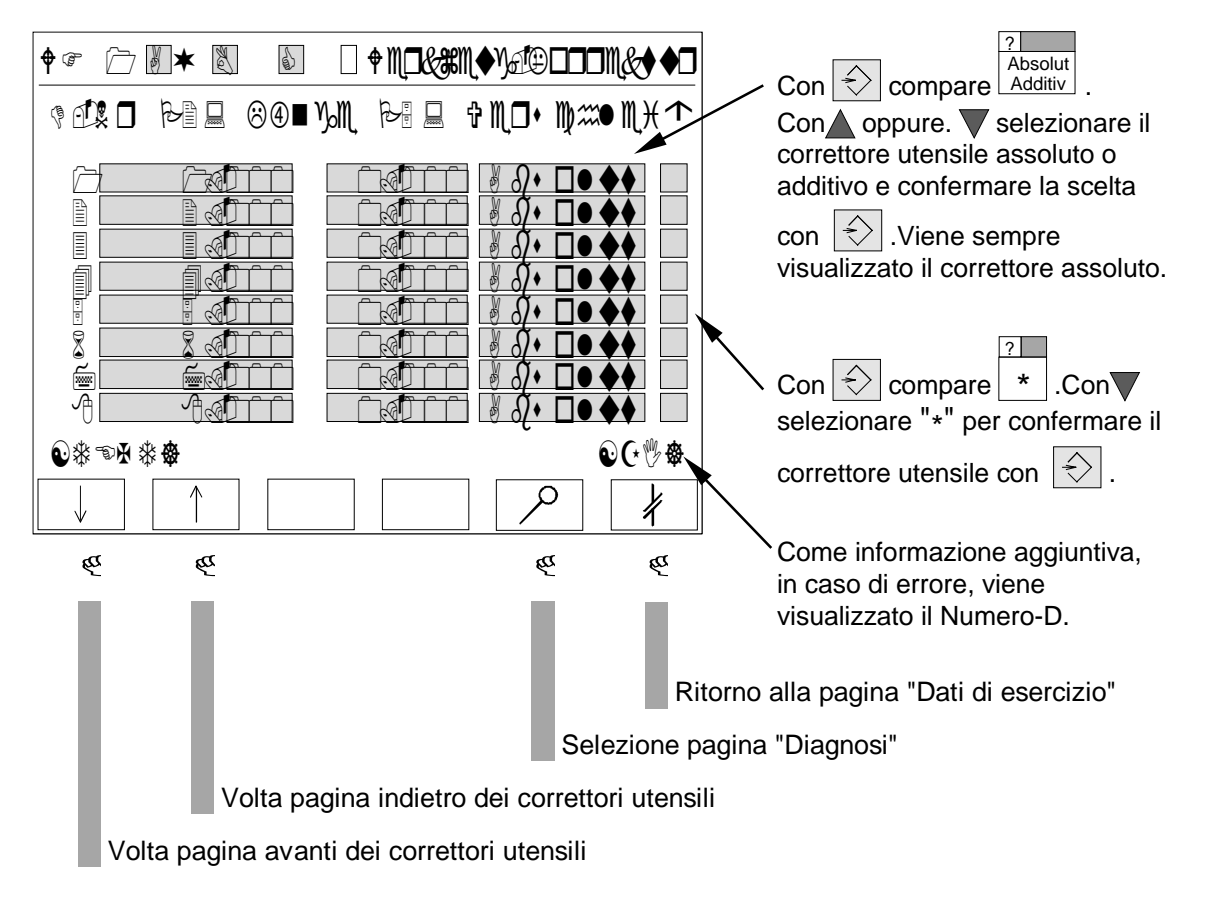

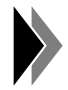

**Se viene dato un correttore additivo, questo viene sommato come Offset al correttore assoluto. Per vedere il correttore assoluto, bisogna rinnovare la lettura dei dati dalla scheda-WF per mezzo dello scatenamento di selezione/abbandono pagina video.**

#### **Password di protezione:**

E' possibile l'introduzione dal livello 1.

## **7.11.2 WF 723 B**

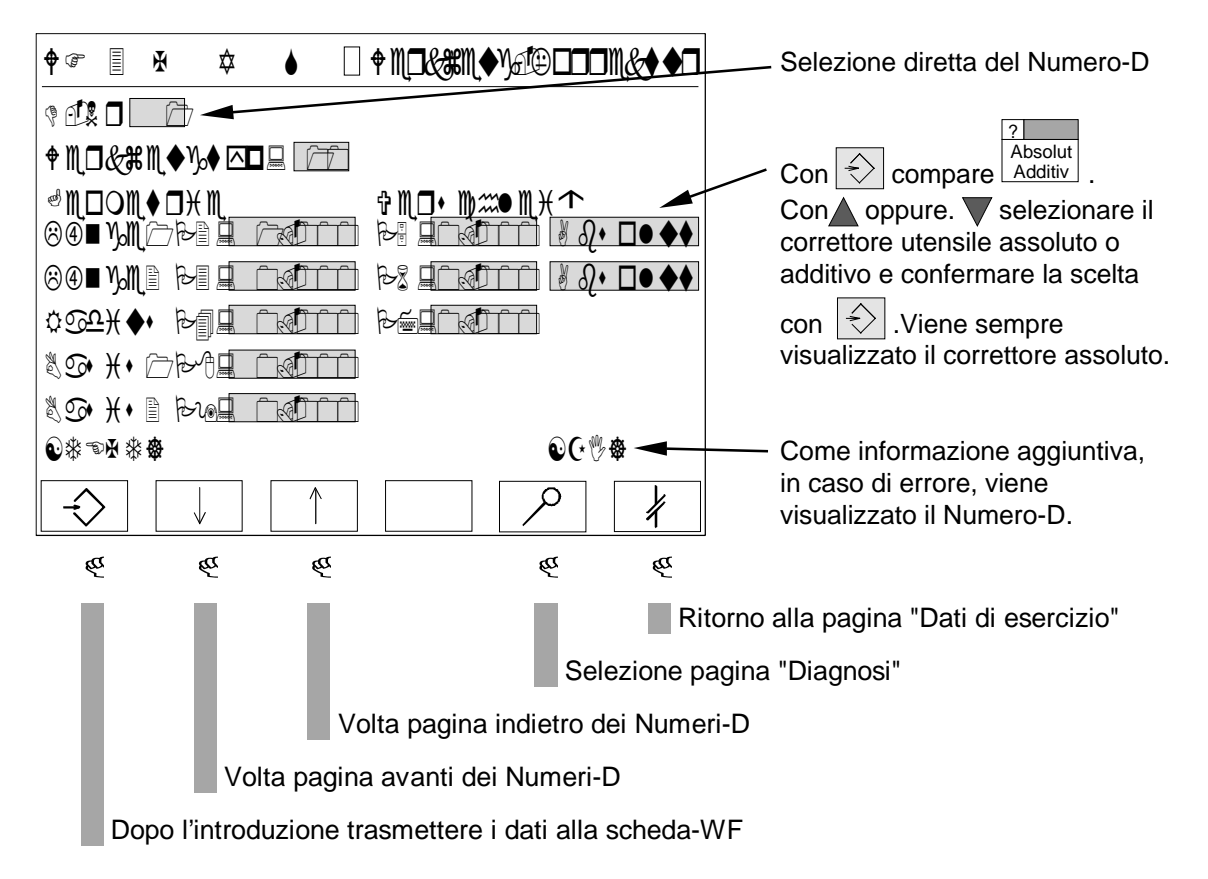

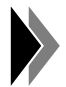

**Se viene dato un correttore additivo, questo viene sommato come Offset al correttore assoluto. Per vedere il correttore assoluto, bisogna rinnovare la lettura dei dati dalla scheda-WF per mezzo dello scatenamento di selezione/abbandono pagina video.**

#### **Password di protezione:**

E' possibile l'introduzione dal livello 1.

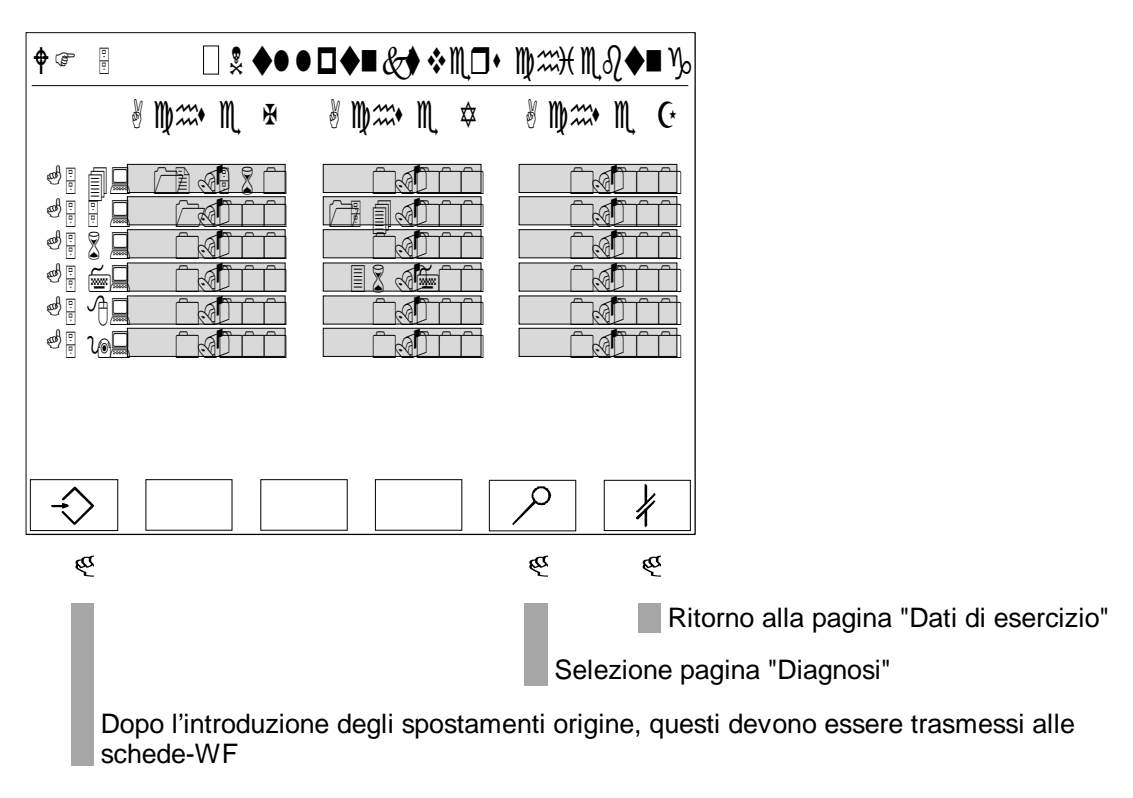

## **7.12 Spostamento origine (solo per WF 723 B/WF 723 C)**

#### **Password di protezione:**

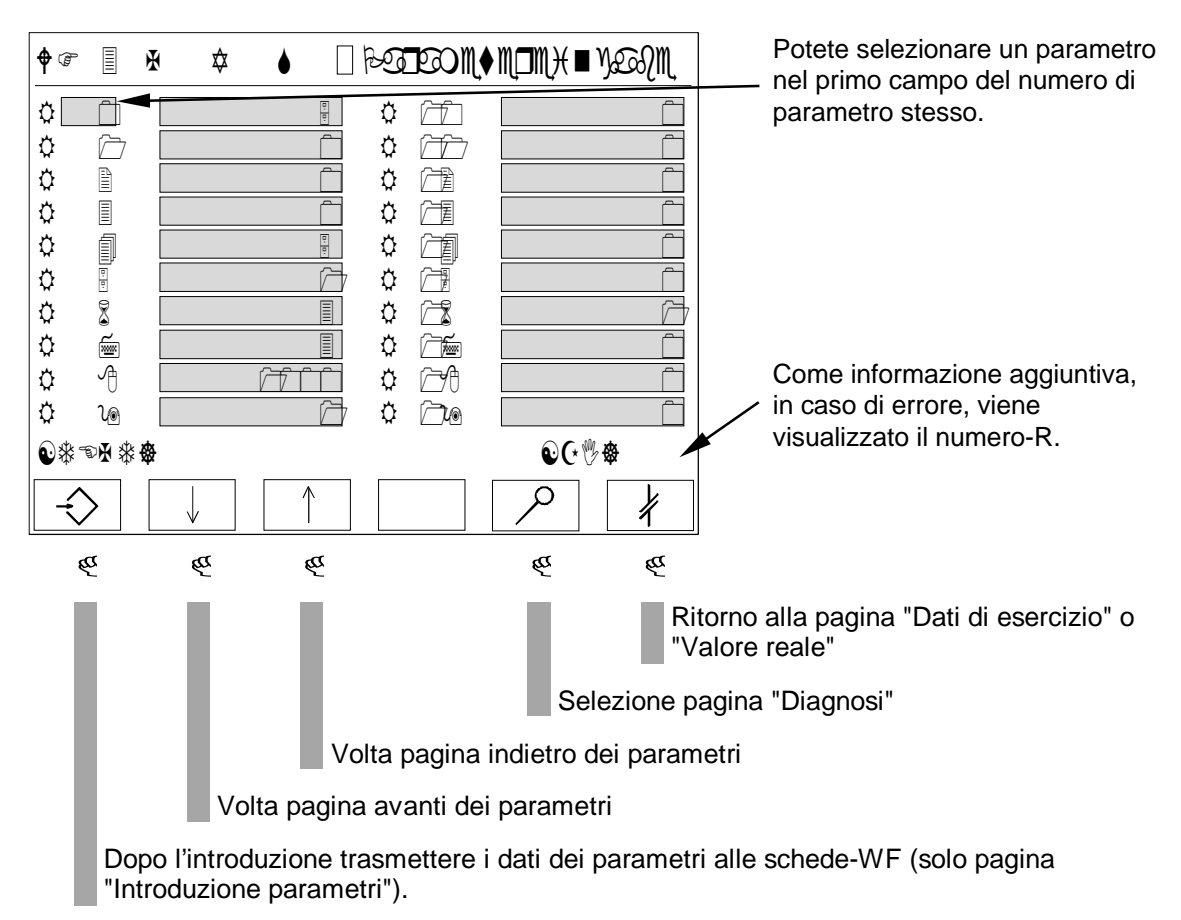

## **7.13 Introduzione/emissione parametri (solo WF 723 B)**

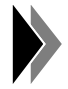

#### **L'introduzione dei parametri è possibile solo nella pagina "Introduzione parametri".**

#### **Password di protezione:**

#### **7.14 Diagnosi**

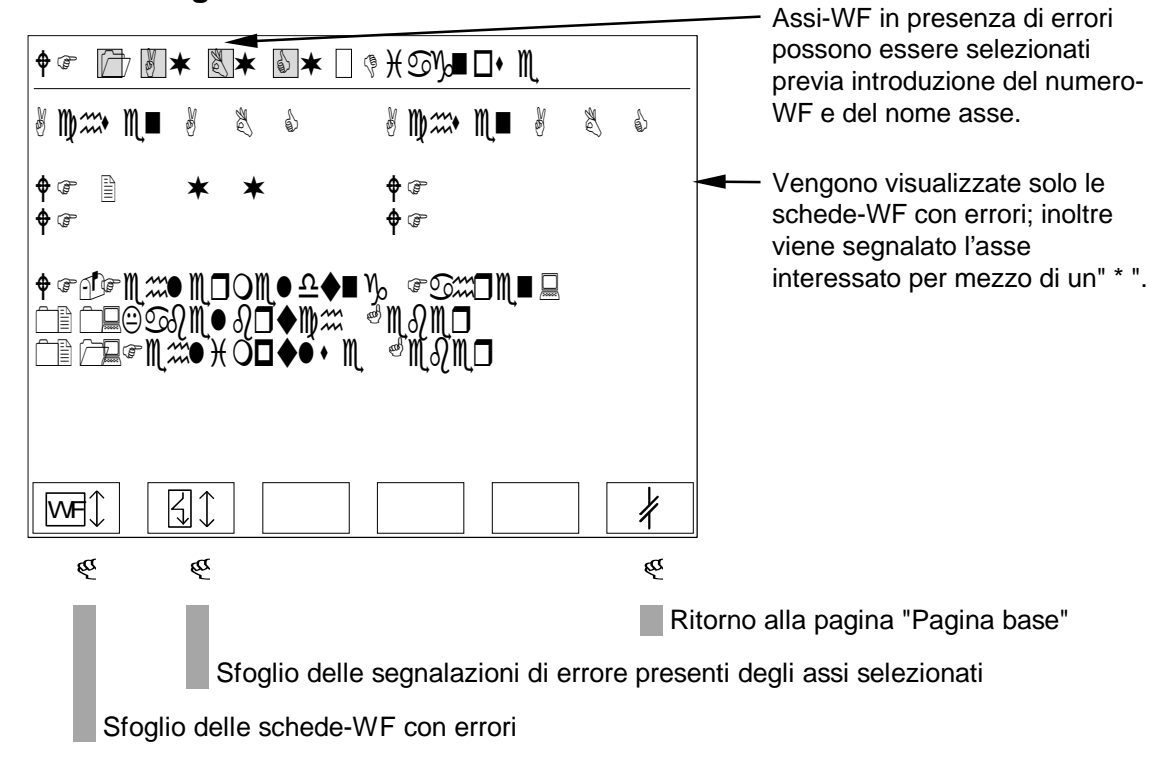

#### **Password di protezione:**

## 8 Pagine video operative Standard B-OP35

## **8.1 Guida operativa**

La guida operativa ha luogo a più livelli. Per mezzo di Softkey scegliete la pagina desiderata. Le pagine Standard possono essere integrate dall'utente con delle proprie pagine.

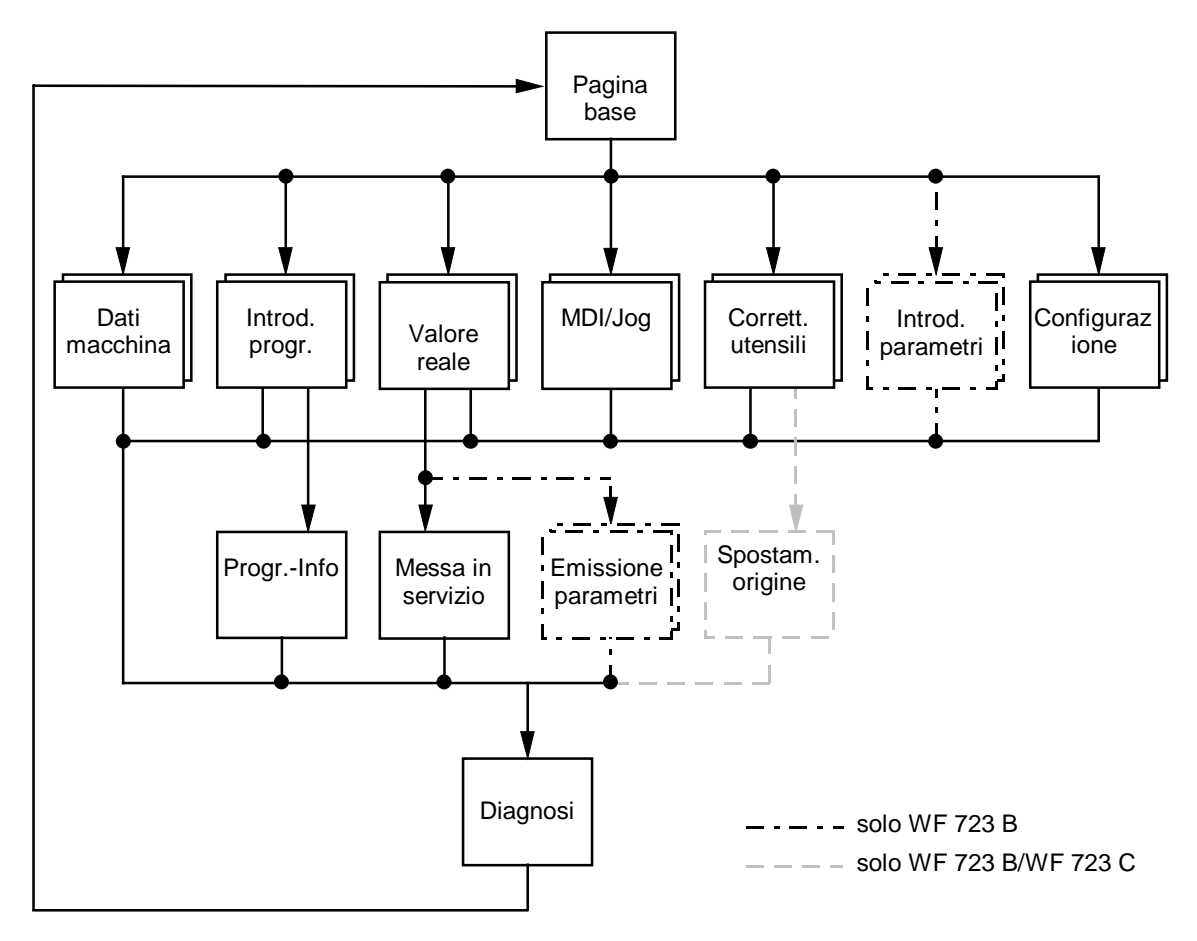

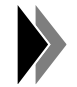

**La pagina video "Diagnosi", si può richiamare da ogni pagina (tranne pagina base). Dalla pagina "Diagnosi" si ritorna sempre nella figurabase.**

## **8.2 Pagina base**

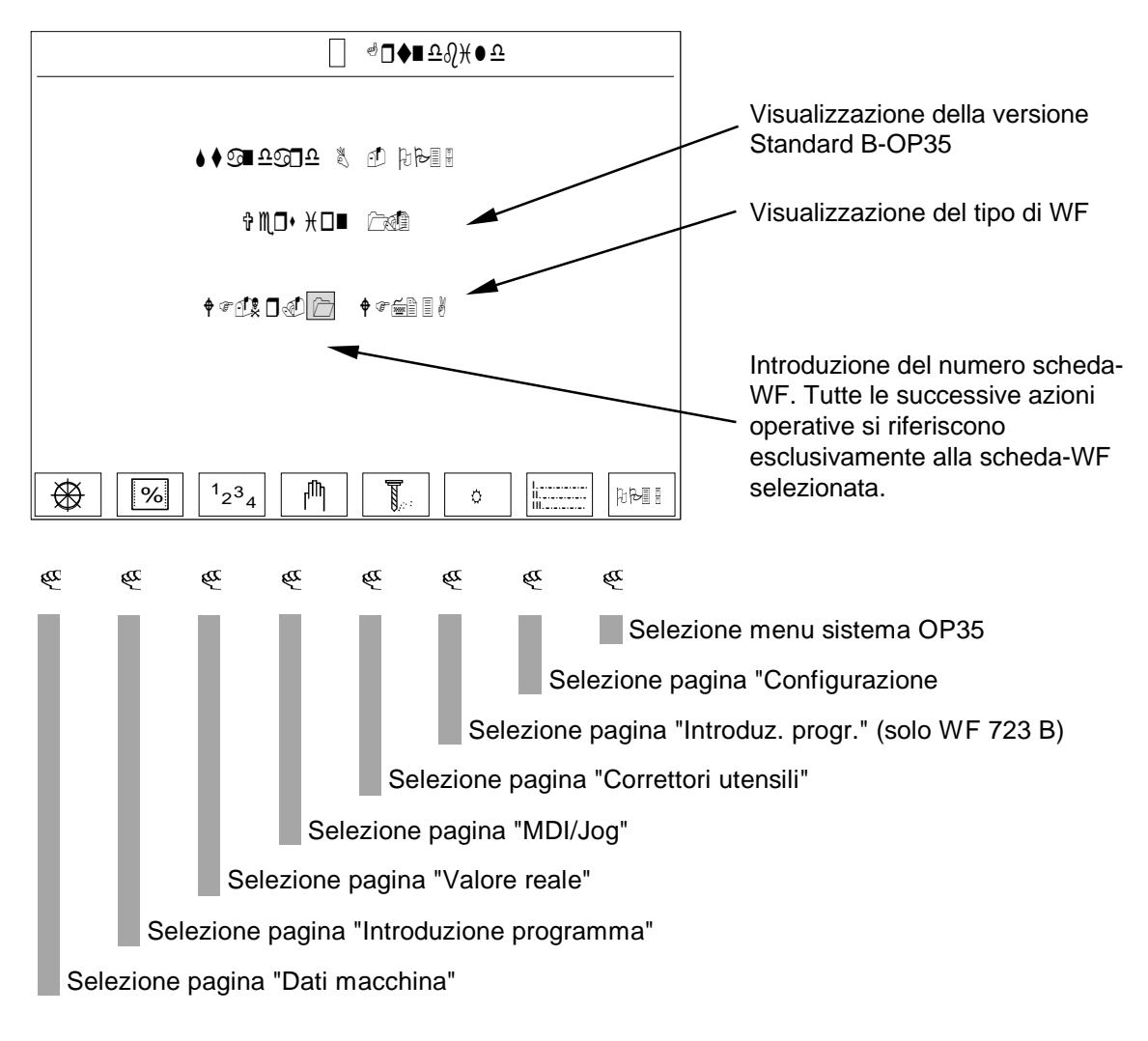

#### **Password di protezione:**

L'introduzione di dati è subordinata a una Password di protezione. I dati, a seconda del significato, sono abbinati a un certo livello di Password.

Dopo l'inserzione di OP35, diviene automaticamente attivo il livello 0 di Password, vale a dire che tutte le introduzioni sono impedite.Nel menu di sistema di OP35 potete predisporre le Password per tutti i livelli (da 0 a 9).

Lo Standard B-OP35 impiega i livelli di Password da 0 a 3, dove al livello 3 tutte le introduzioni sono permesse. Nella descrizione seguente, viene introdotto per ogni pagina video il livello di Password necessario per abilitare l'introduzione.

## **8.3 Configurazione-WF**

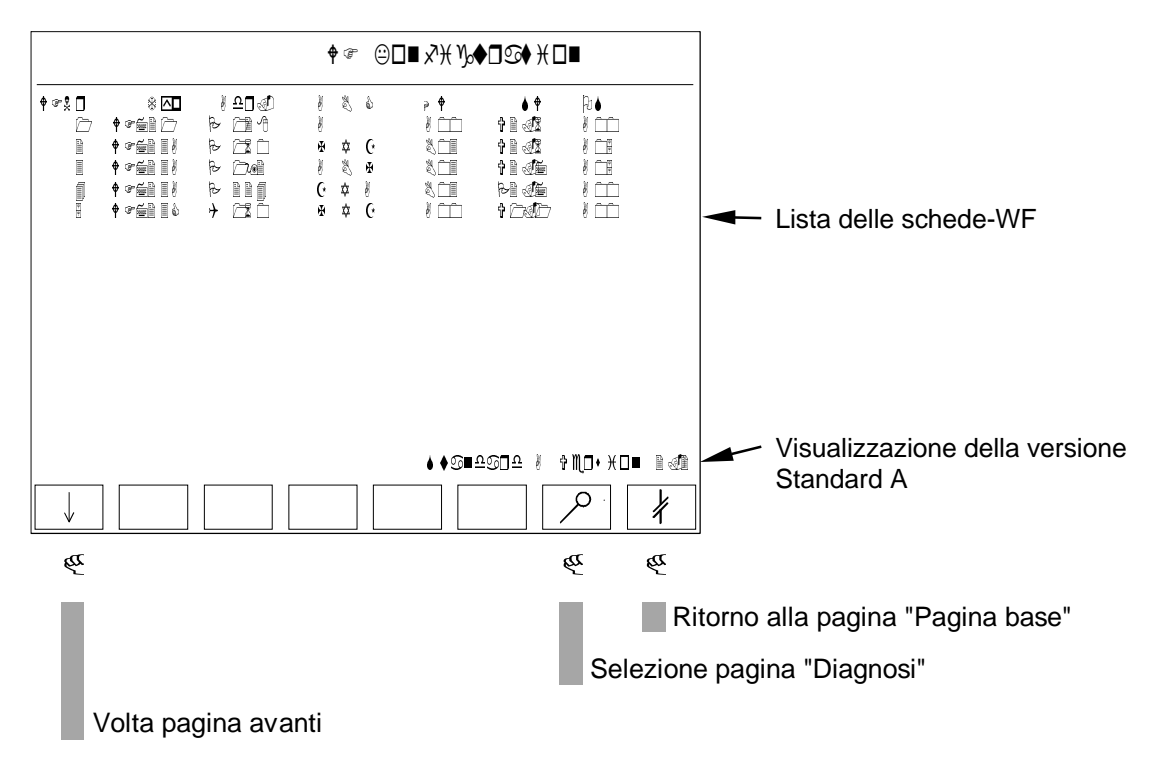

In DB-ZU dello Standard A vengono registrate dall'utente le schede-WF esistenti. Nella lista delle schede-WF, queste vengono rappresentate con le seguenti funzioni aggiuntive:

- WFNr: Numero della scheda-WF
- Typ: Tipo-WF
- Adr.: Impostazione indirizzo di periferia della scheda-WF
- ABC: Indicazione degli assi presenti. Per mezzo di MD38 viene preimpostato il nome degli assi che vengono visualizzati in questa posizione.
- HW: Visualizzazione dello stand dell'hardware della scheda-WF
- SW: Visualizzazione dello stand del software (firmware) della scheda-WF
- OS: Visualizzazione dello stand costruttivo della scheda-WF

#### **Password di protezione:**

## **8.4 Dati macchina**

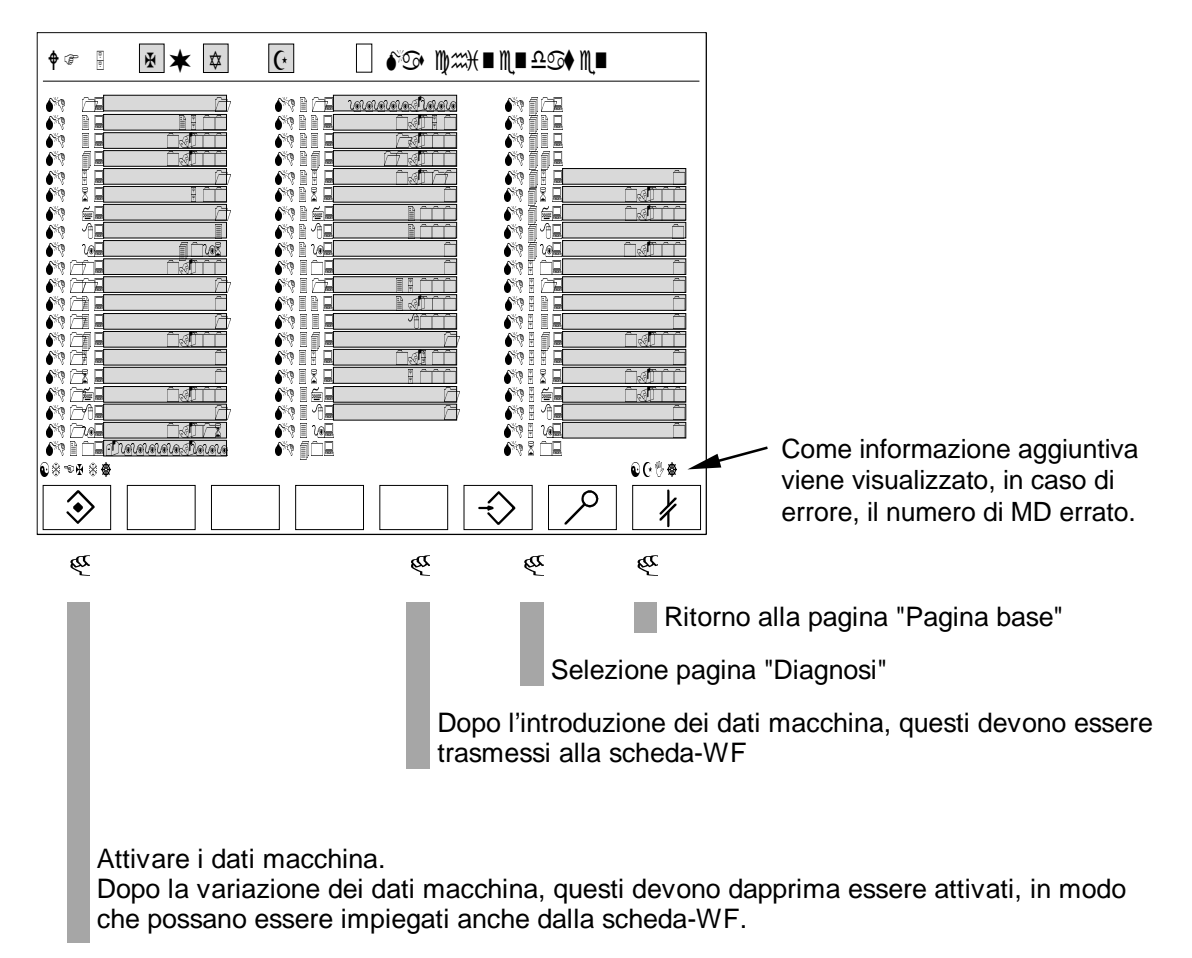

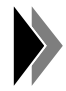

**E' possibile l'attivazione dei dati macchina solo ad assi fermi.**

#### **Password di protezione:**

Dal livello 3 è possibile l'introduzione.

#### **8.5 Introduzione programma**

### **8.5.1 WF 721/WF 723 A**

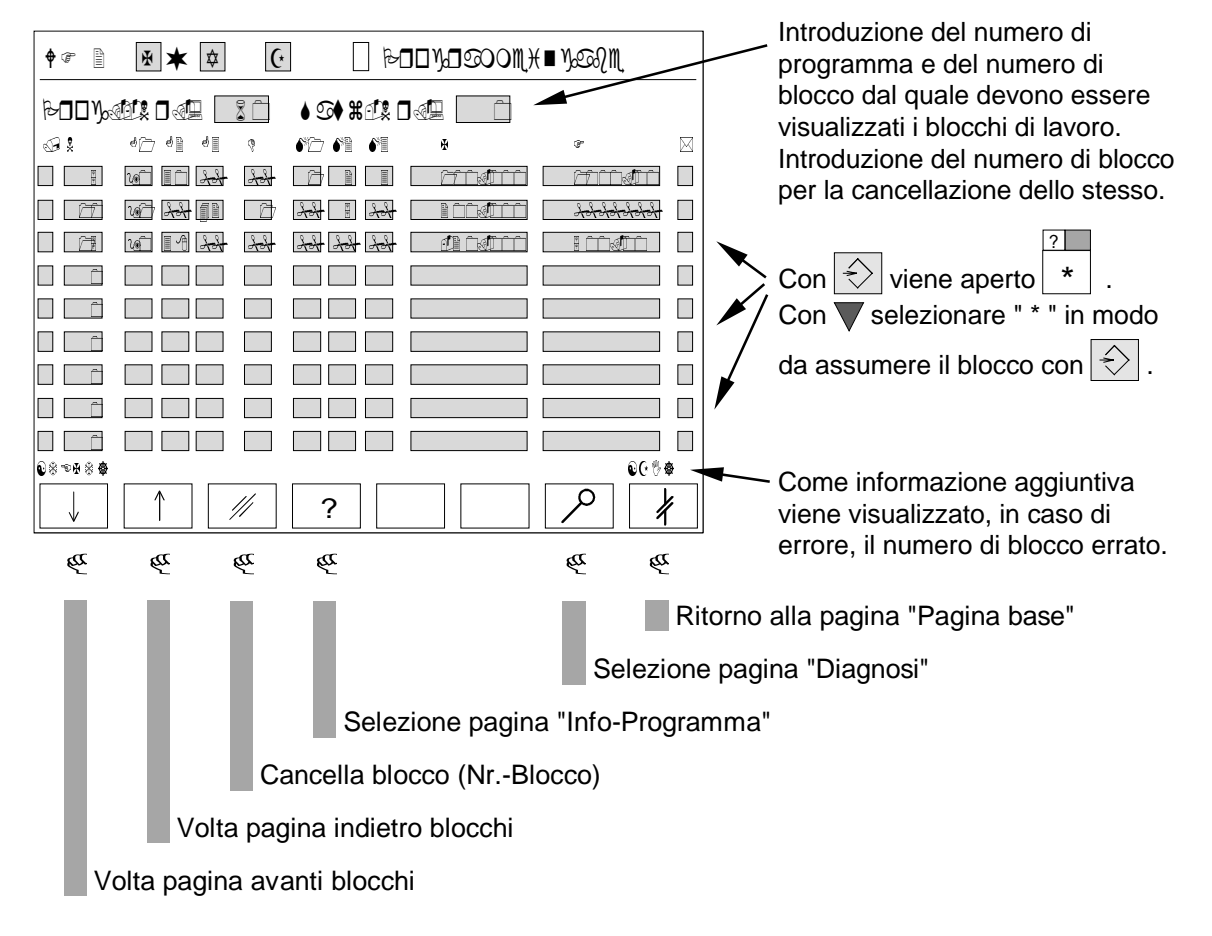

Per poter introdurre nuovi blocchi in un programma già esistente, vengono impiegati delle righe d'introduzione vuote. Queste si possono ottenere come segue:

- Voltare pagina con " $\Psi$ " fino a quando non raggiungete la fine del programma.
- Introducete sotto "Satz-Nr." l'ultimo numero di blocco del programma.

Subito dopo è possibile introdurre il nuovo blocco.

Gli elementi del blocco non esistenti, vengono visualizzati con "##".

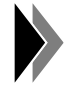

**Gli elementi del blocco appaiono solo dopo l'introduzione di un numero di blocco sotto N.**

#### **Password di sicurezza:**

## **8.5.2 WF 723 B**

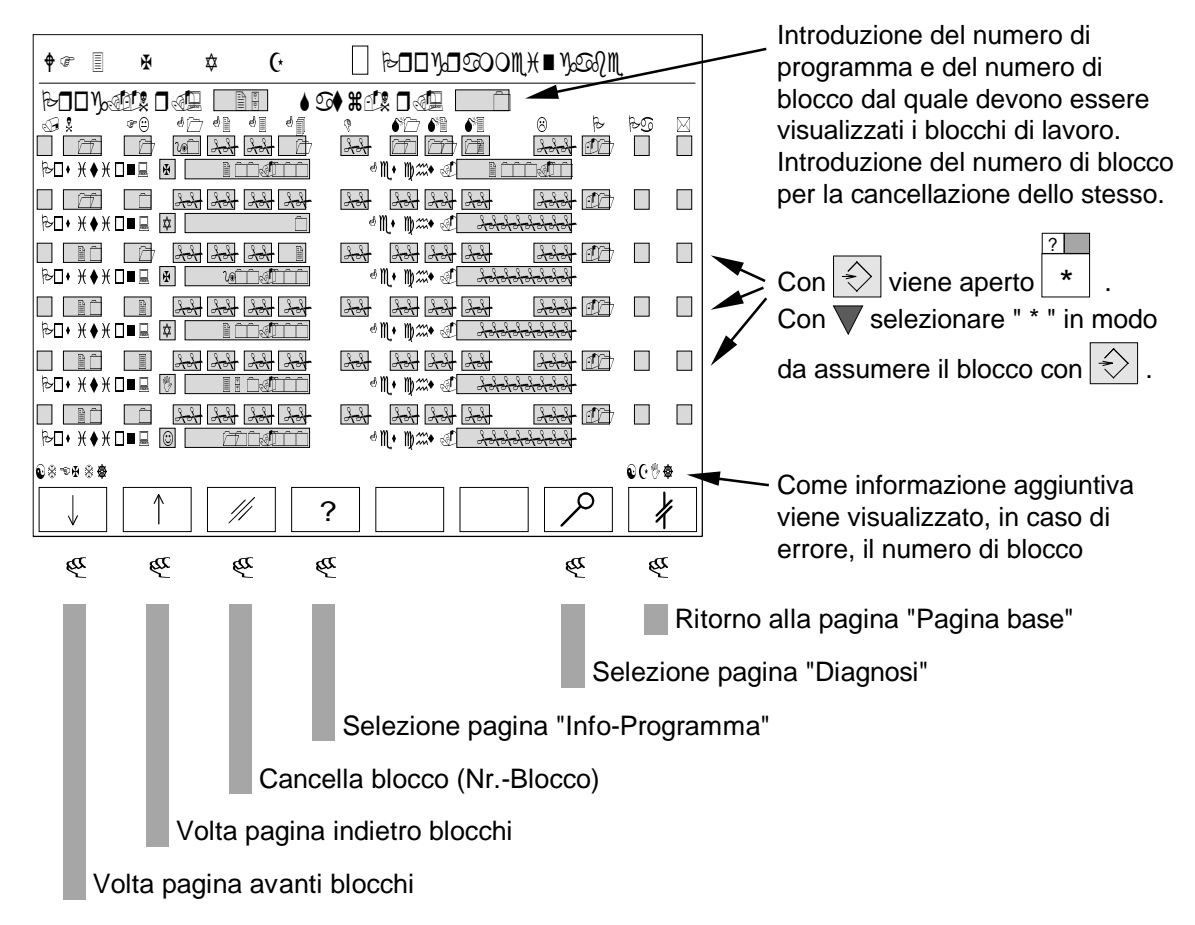

Per poter introdurre nuovi blocchi in un programma già esistente, vengono impiegati delle righe d'introduzione vuote. Queste si possono ottenere come segue:

- Voltare pagina con " $\Psi$ " fino a quando non raggiungete la fine del programma.
- Introducete sotto "Satz-Nr." l'ultimo numero di blocco del programma.

Subito dopo è possibile introdurre il nuovo blocco. Gli elementi del blocco non esistenti, vengono visualizzati con ...##" .

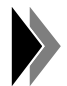

#### **Gli elementi del blocco compaiono solo dopo l'introduzione del numero di blocco sotto N.**

#### **Password di protezione:**

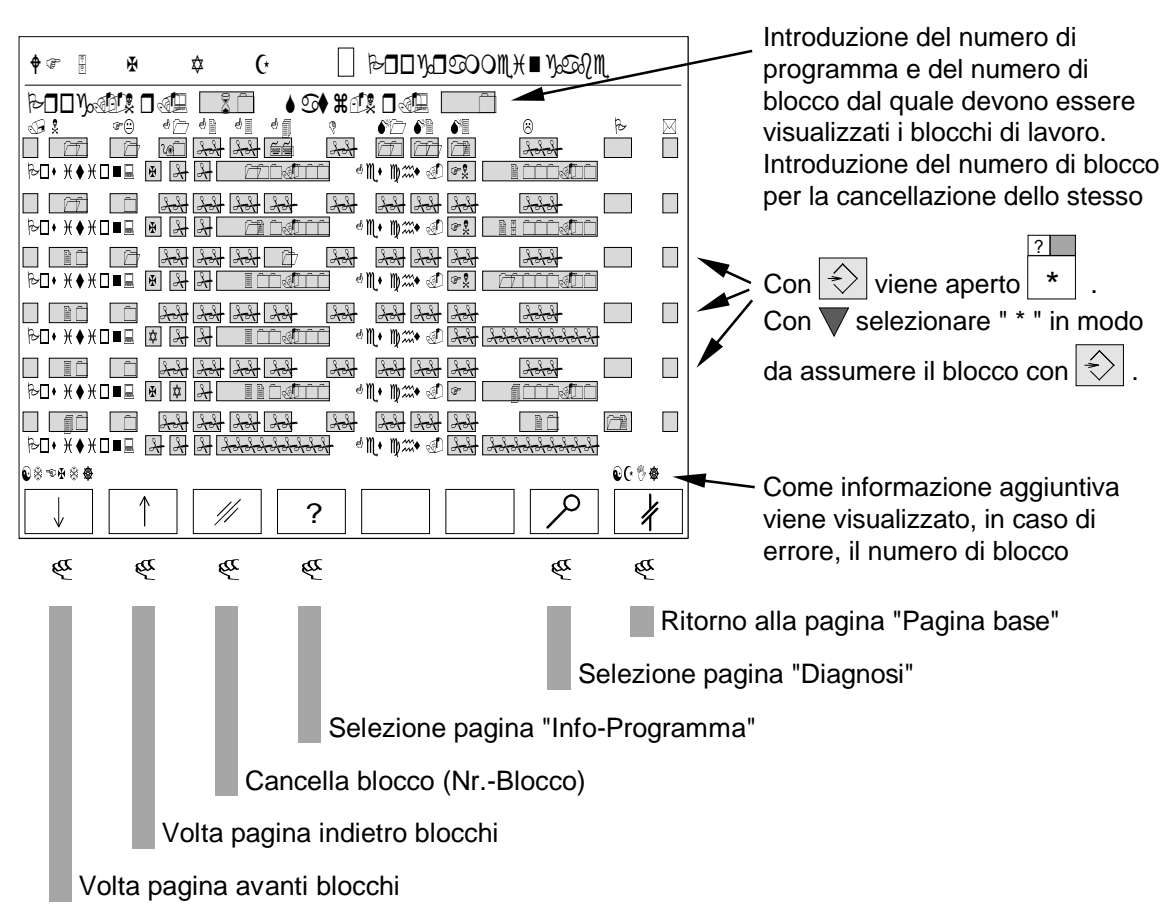

### **8.5.3 WF 723 C**

Per poter introdurre nuovi blocchi in un programma già esistente, vengono impiegati delle righe d'introduzione vuote. Queste si possono ottenere come segue:

- Voltare pagina con " $\Psi$ " fino a quando non raggiungete la fine del programma.
- Introducete sotto "Satz-Nr." l'ultimo numero di blocco del programma.

Subito dopo è possibile introdurre il nuovo blocco. Gli elementi del blocco non esistenti, vengono visualizzati con "##".

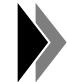

#### **Gli elementi del blocco compaiono solo dopo l'introduzione del numero di blocco sotto N.**

#### **Assi sincroni/velocità specifica per asse/velocità di contornitura:**

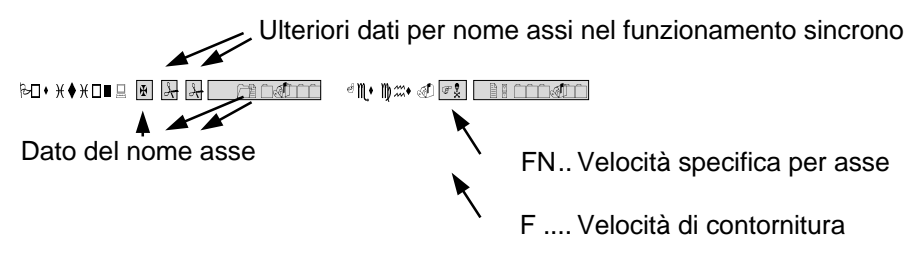

#### **Password di protezione:**

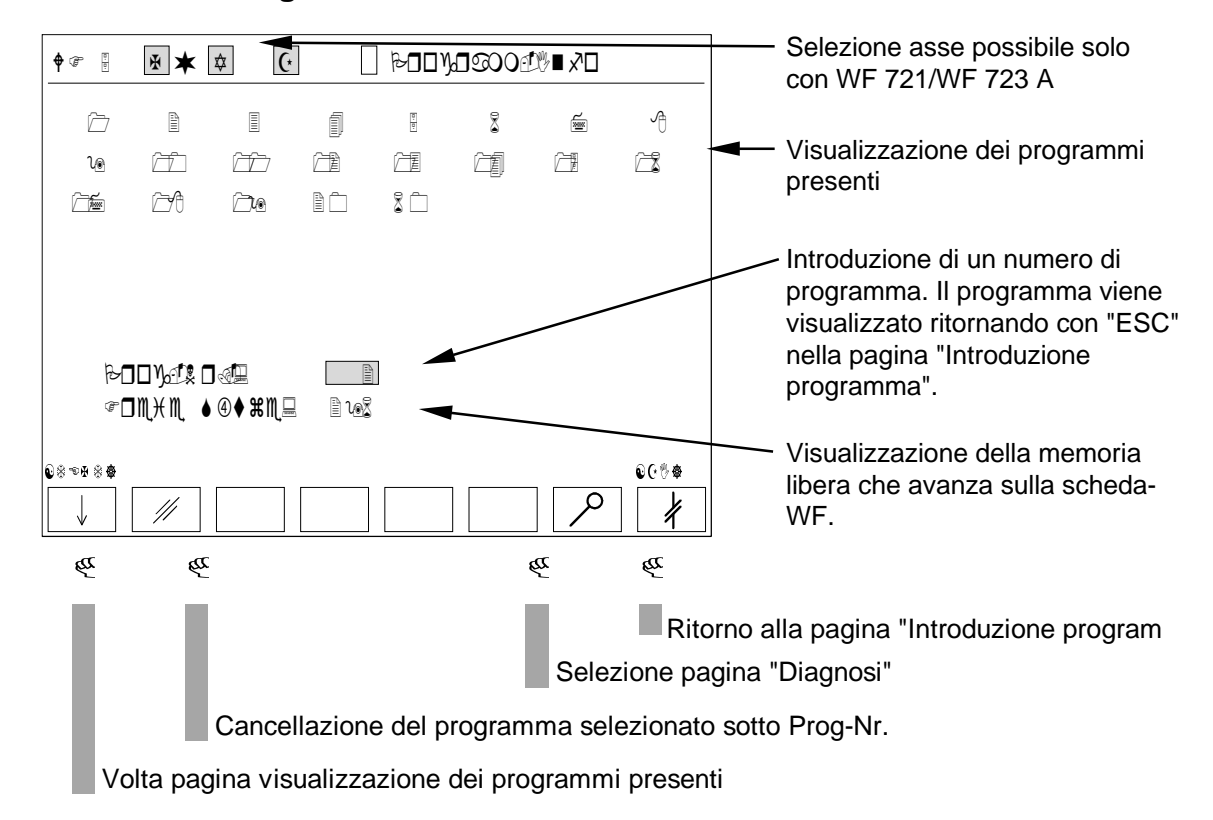

#### **Password di protezione:**

## **8.7 Valore reale**

## **8.7.1 WF 721/WF 723 A**

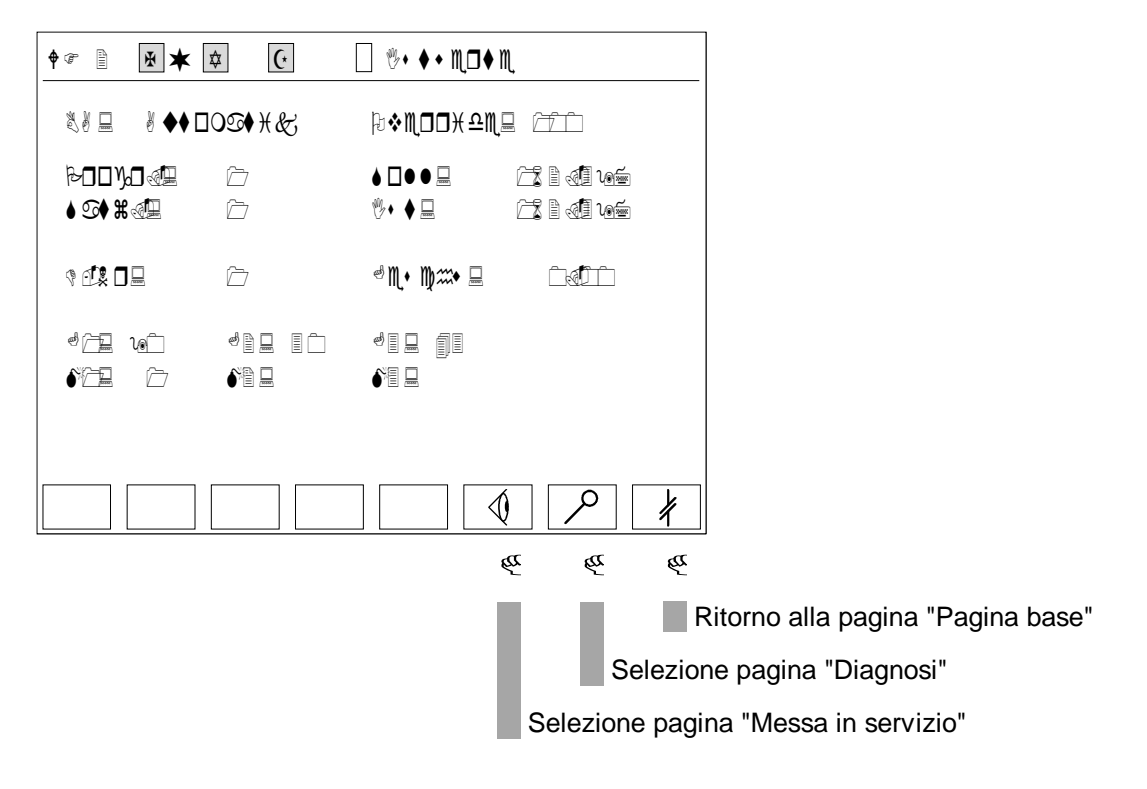

#### **Password di protezione:**

### **8.7.2 WF 723 B/WF 723 C - Valore reale 1**

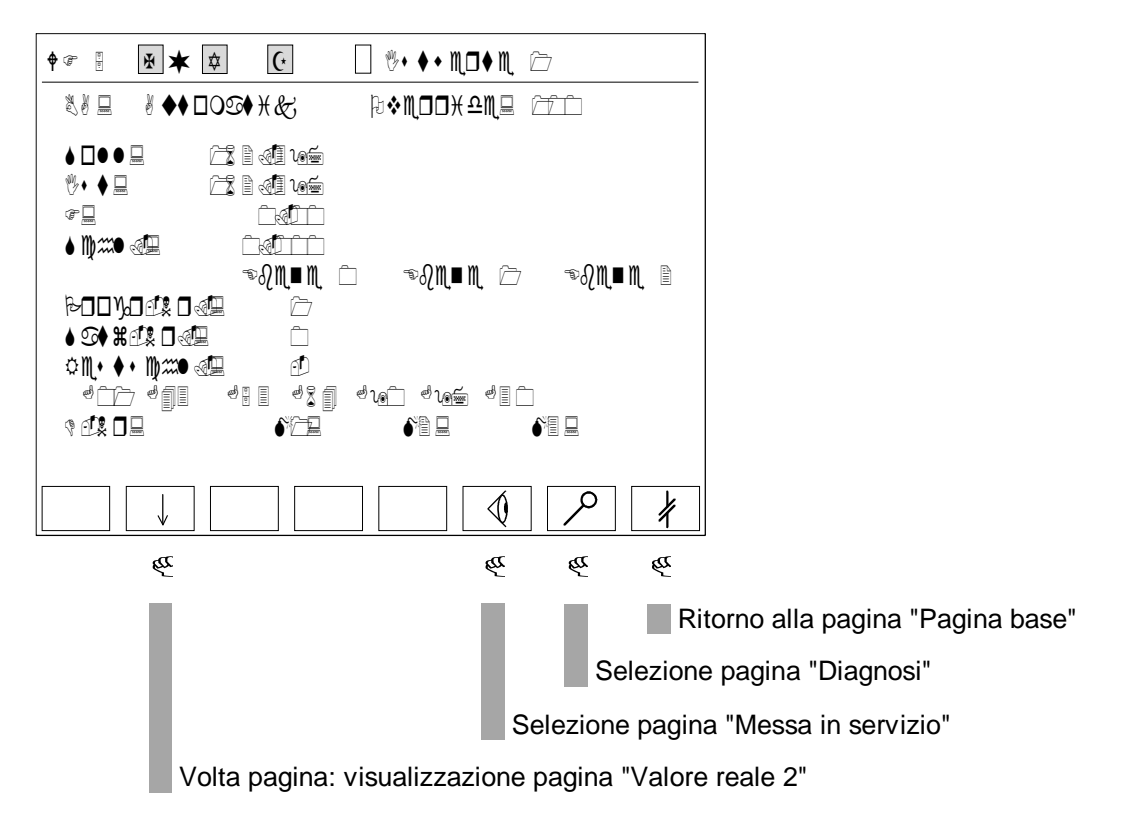

#### **Password di protezione:**

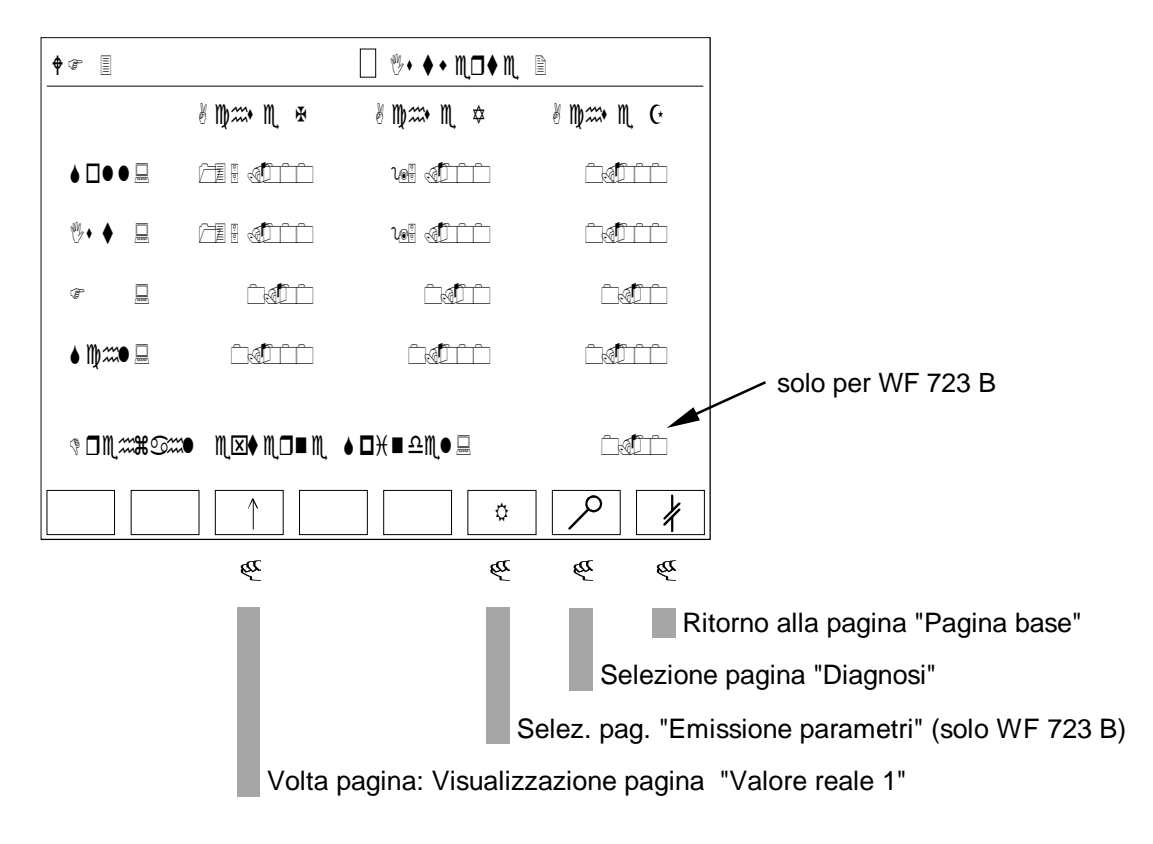

**8.7.3 WF 723 B/WF 723 C - Valore reale 2**

#### **Password di protezione:**

#### **8.8 Messa in servizio**

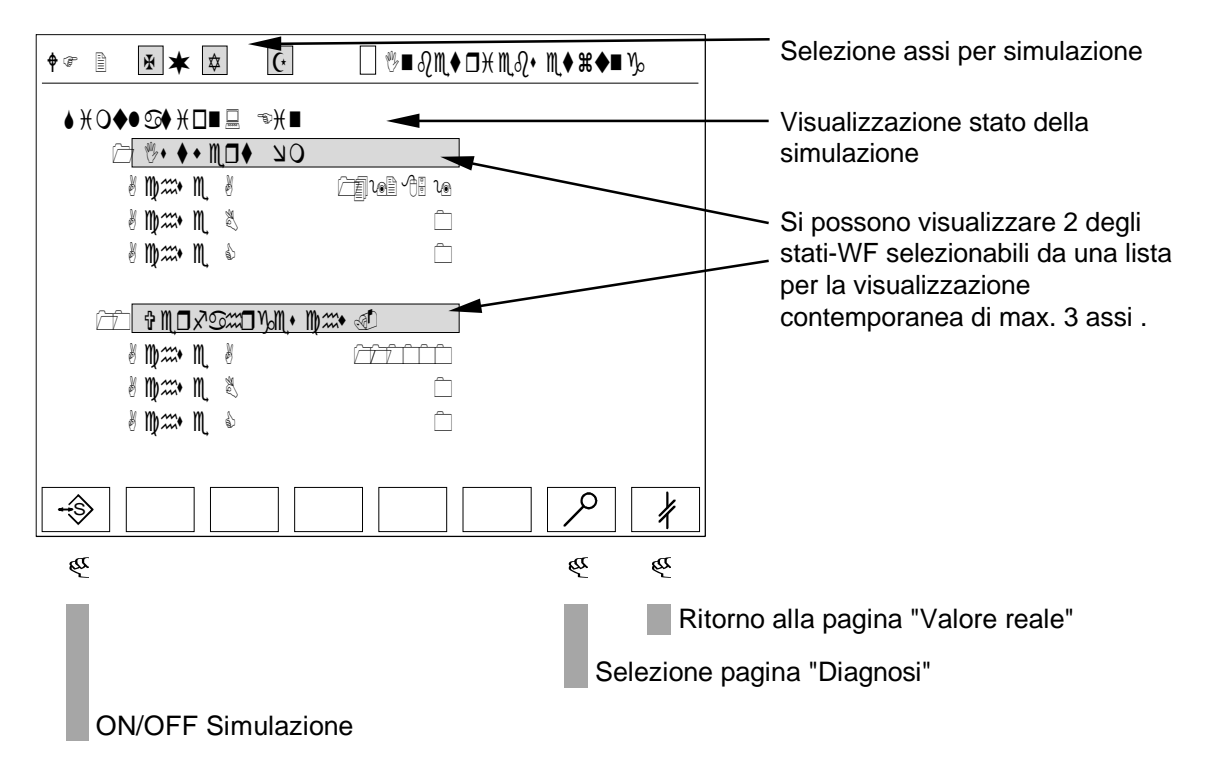

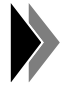

**Per la variazione dello Status SIMULAZIONE è necessario anche un RESET [RST] dell'asse.**

#### **Password di sicurezza:**

La commutazione a simulazione è possibile dal livello 1.

#### **8.9 MDI/Jog**

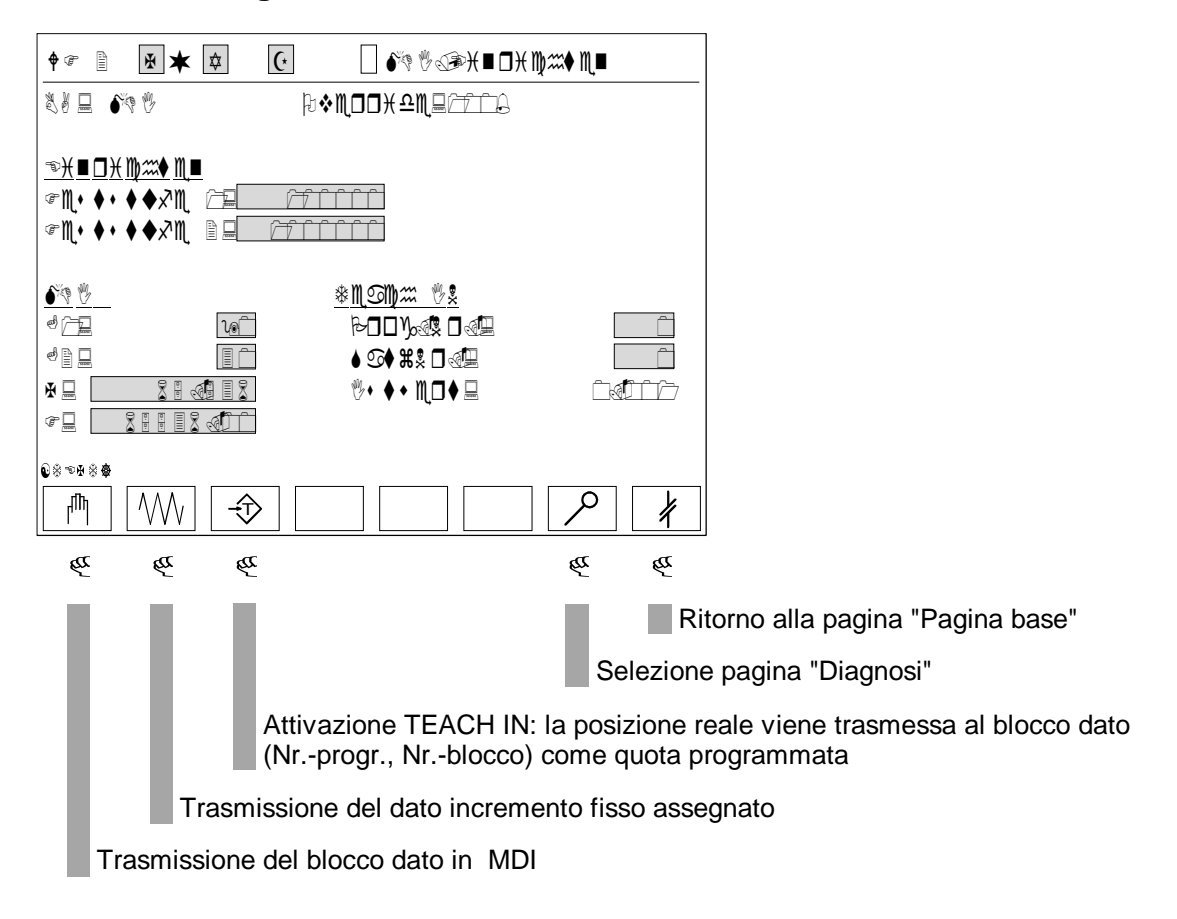

#### **Password di protezione:**

## **8.10 Correttore utensile**

## **8.10.1 WF 721/WF 723 A/WF 723 C**

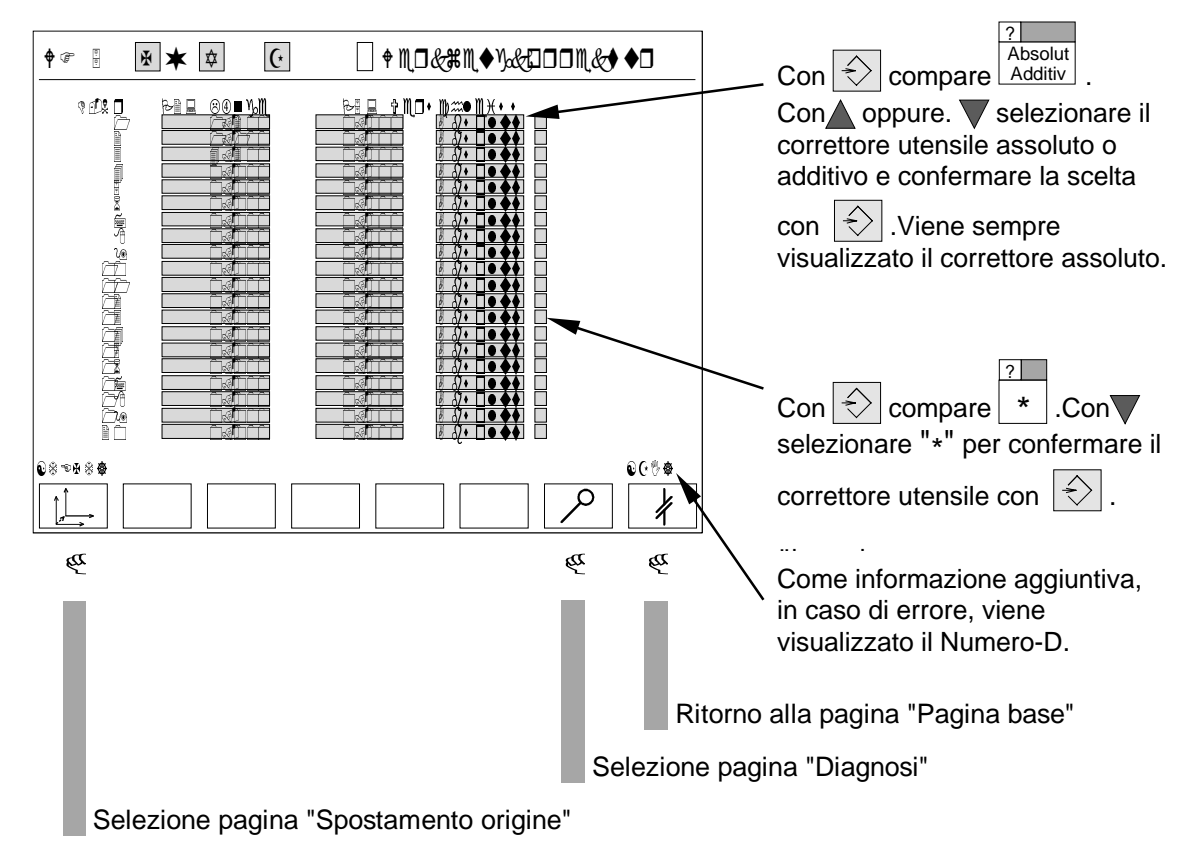

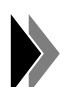

**Se viene dato un correttore additivo, questo viene sommato come Offset al correttore assoluto. Per vedere il correttore assoluto, bisogna rinnovare la lettura dei dati dalla scheda-WF per mezzo dello scatenamento di selezione/abbandono pagina video.**

#### **Password di protezione:**

#### **8.10.2 WF 723 B**

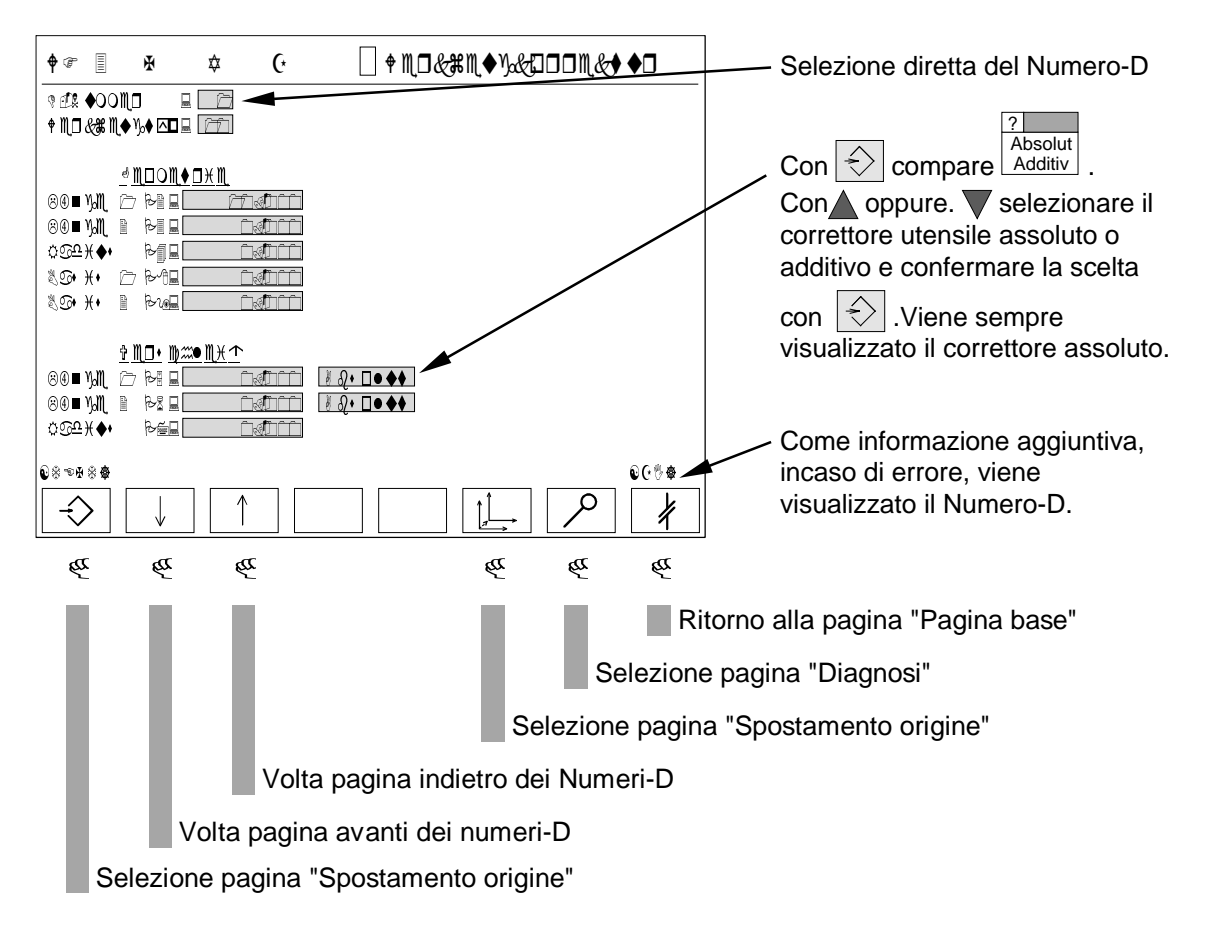

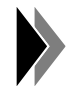

**Se viene dato un correttore additivo, questo viene sommato come Offset al correttore assoluto. Per vedere il correttore assoluto, bisogna rinnovare la lettura dei dati dalla scheda-WF per mezzo dello scatenamento di selezione/abbandono pagina video.**

#### **Password di protezione:**

## **8.11 Spostamento origine (solo per WF 723 B/WF 723 C)**

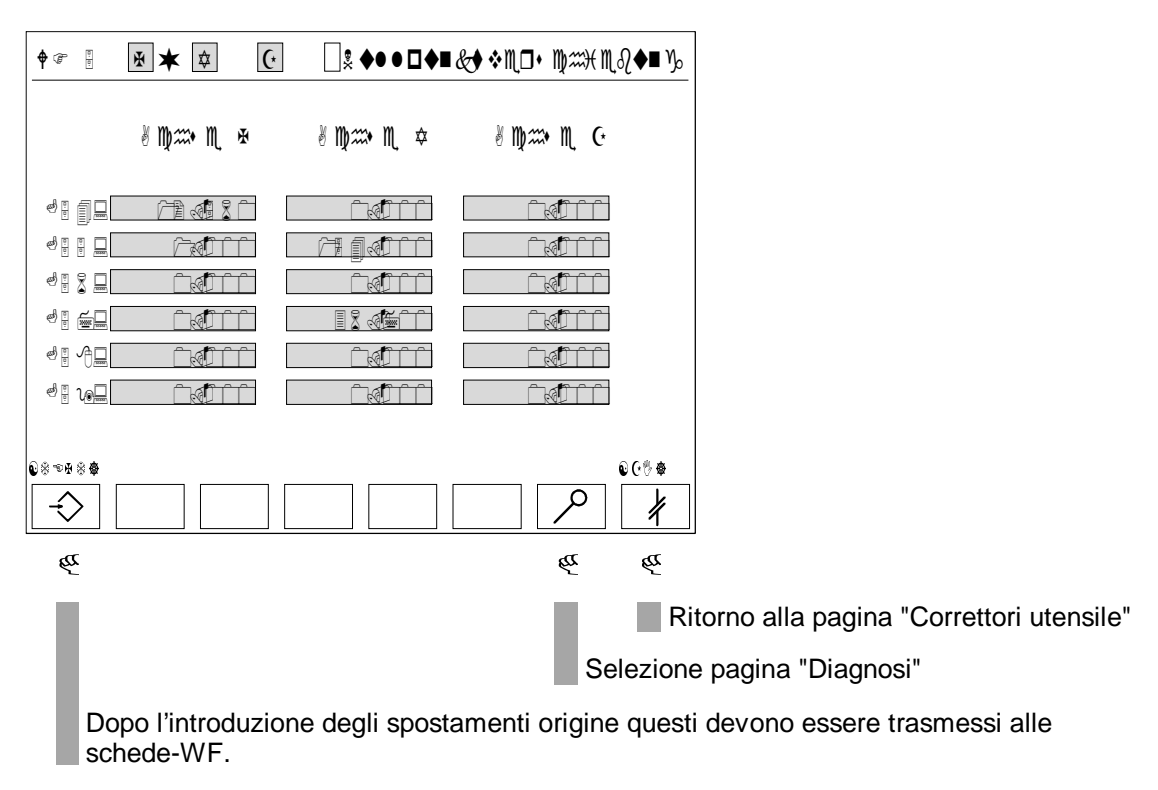

#### **Password di protezione:**

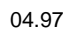

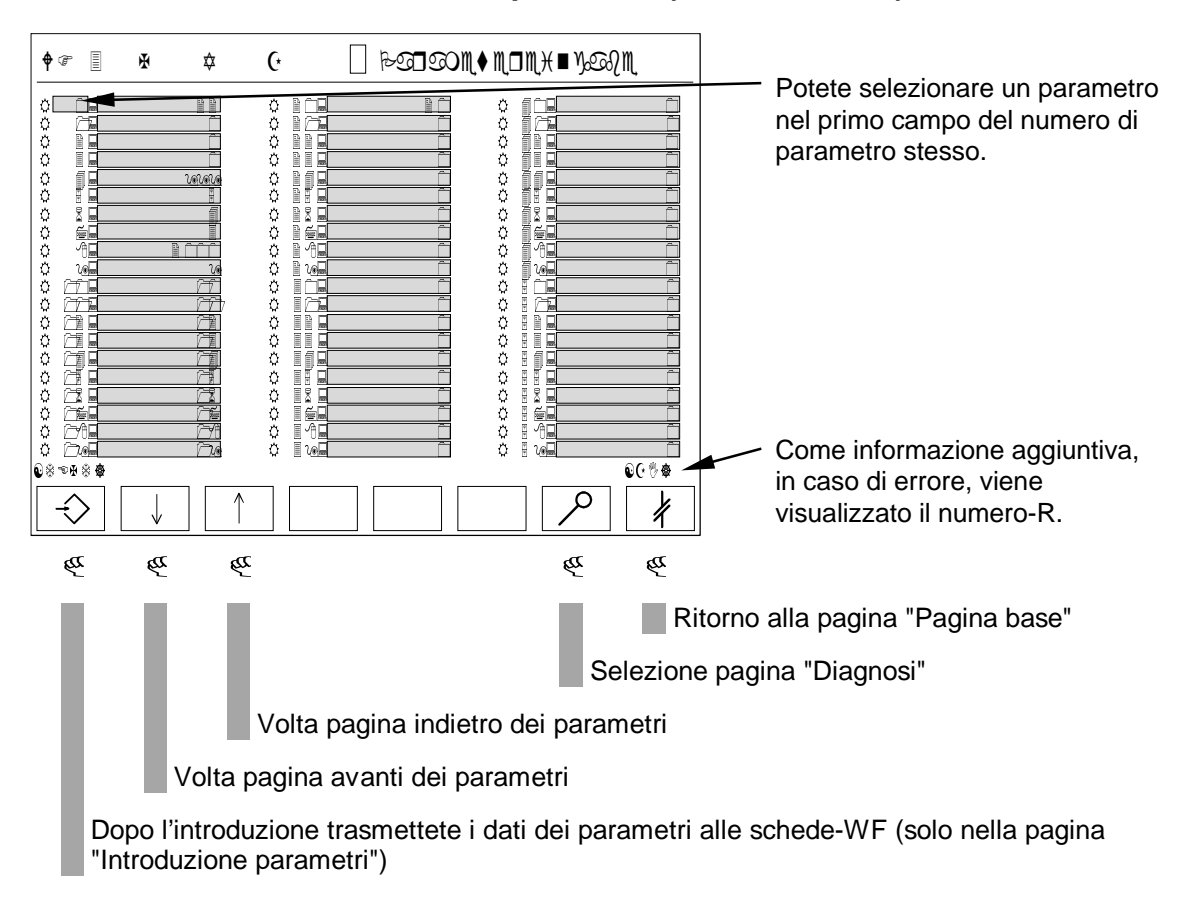

## **8.12 Introduzione/emissione parametri (solo WF 723 B)**

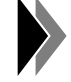

**L'introduzione dei parametri è possibile solo nella pagina "Introduzione parametri".**

#### **Password di protezione:**

#### **8.13 Diagnosi**

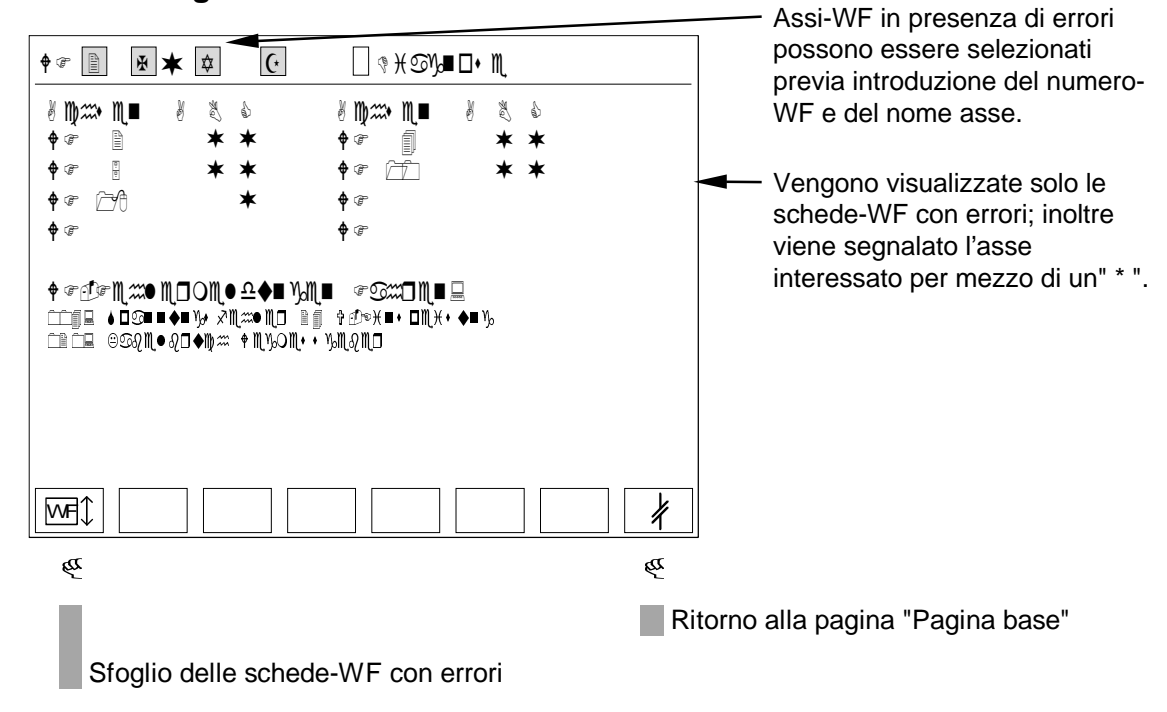

#### **Password di protezione:**

## 9 Appendice

## **9.1 Abbreviazioni**

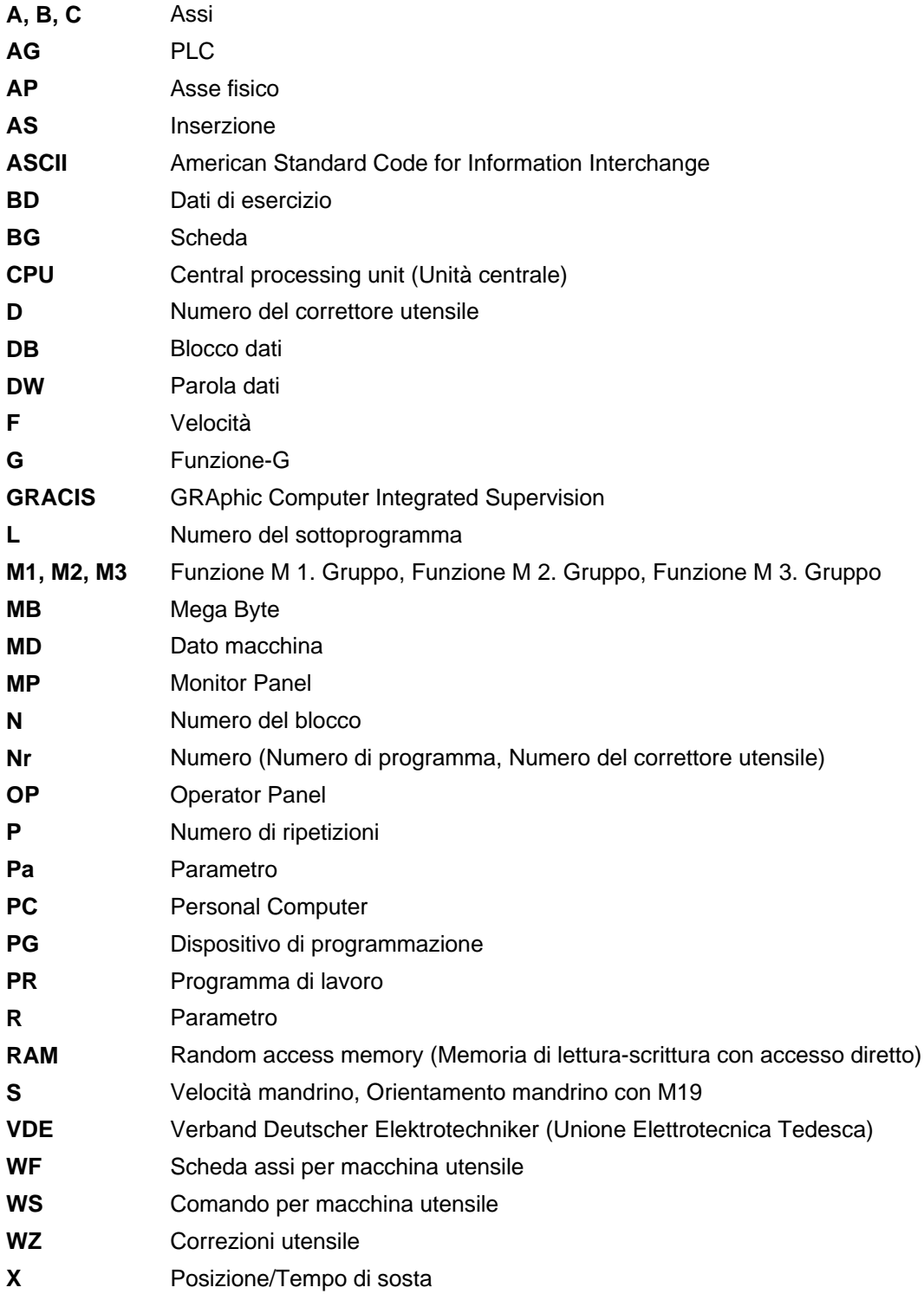

#### Elenco parole chiave  $9.2$

#### $\overline{\mathsf{A}}$

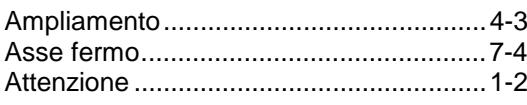

## $\, {\bf B}$

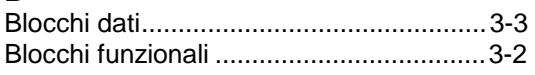

## $\mathbf C$

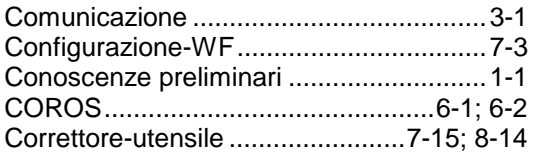

## $\mathbf{D}$

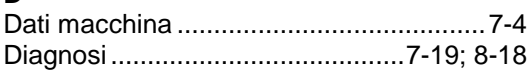

## $\mathsf{E}$

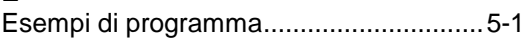

#### $\overline{F}$

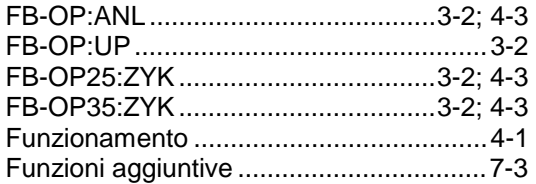

## G

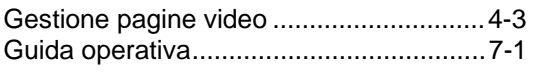

## $\mathsf{J}$

## $\overline{\mathbf{H}}$

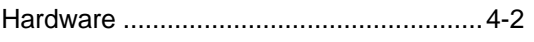

## $\mathbf{I}$

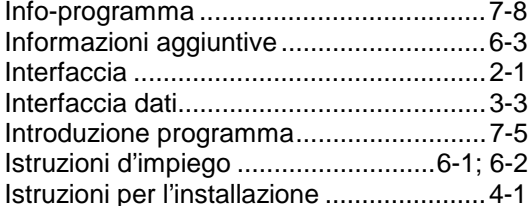

## M

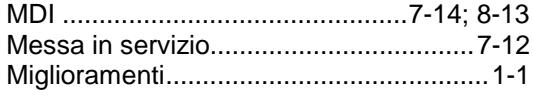

## N

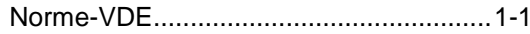

#### $\Omega$

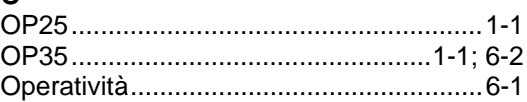

## $\overline{P}$

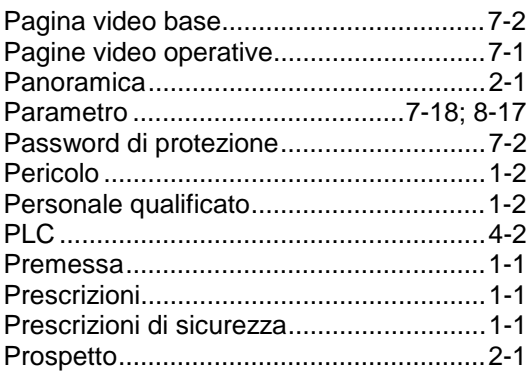

## ${\sf R}$

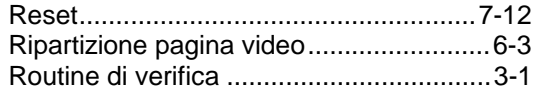

## S

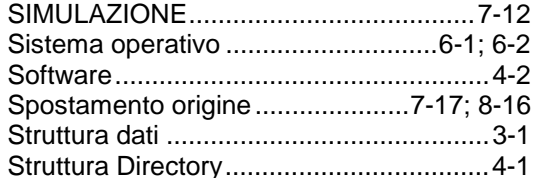

## $\mathsf{T}$

## $\mathbf{V}$

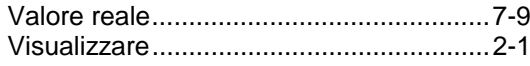

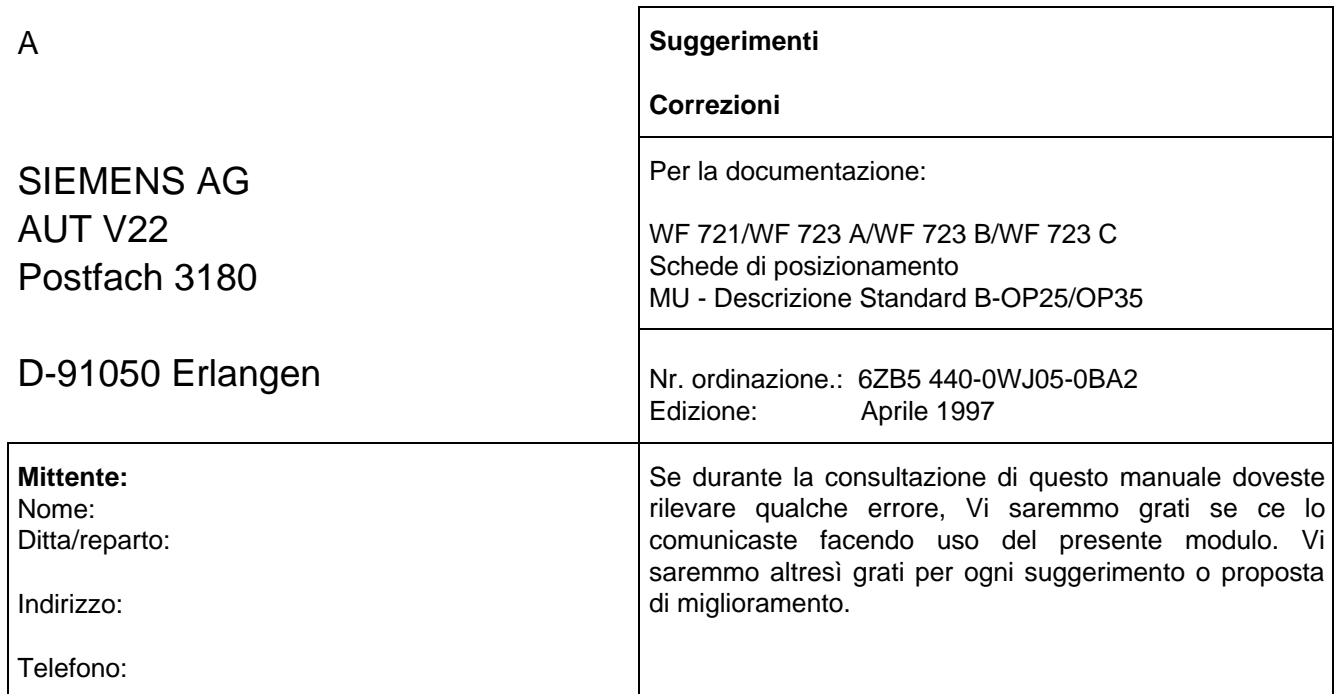

## **Suggerimenti e/o correzioni**

 $\overline{\phantom{a}}$ 

Siemens AG Bereich Automatisierungstechnik Geschäftsgebiet Automatisierungssysteme für Werkzeugmaschinen, Roboter und Sondermaschinen Postfach 3180, D-91050 Erlangen Repubblica federale di Germania

Siemens Aktiengesellschaft

© Siemens AG 1997 Ci riserviamo eventuali modifiche

N. di ordinazione: 6ZB5 440-0WJ05-0BA2 Stampato nella Repubblica federale di Germania 232/720242 BN 07970.1

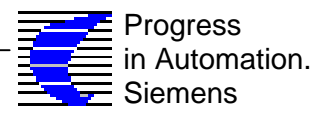